# TwoNav

Manual del usuario

COMPe GPS

# Índice

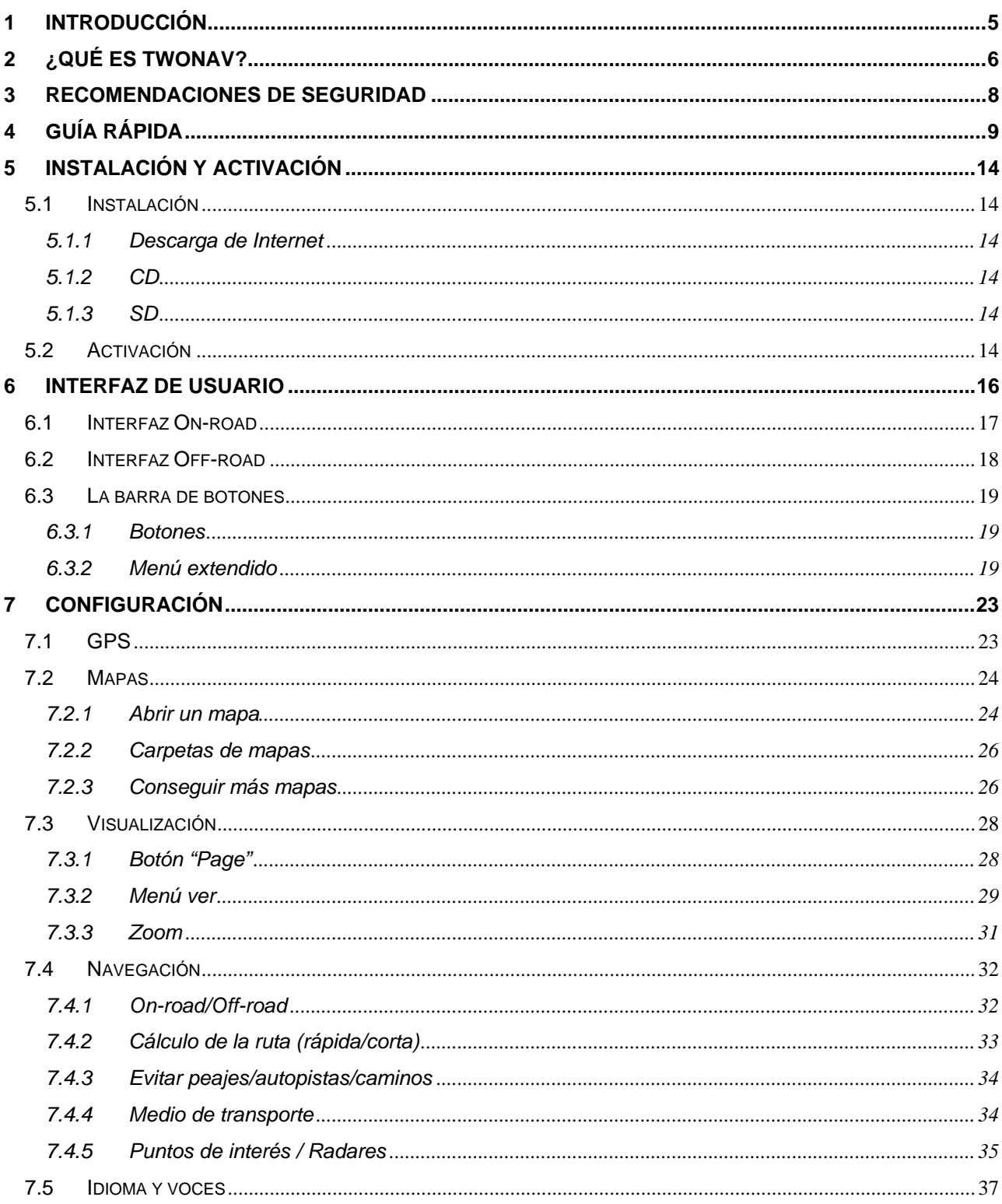

www.compegps.com

Título

ä

#### COMPe GPS

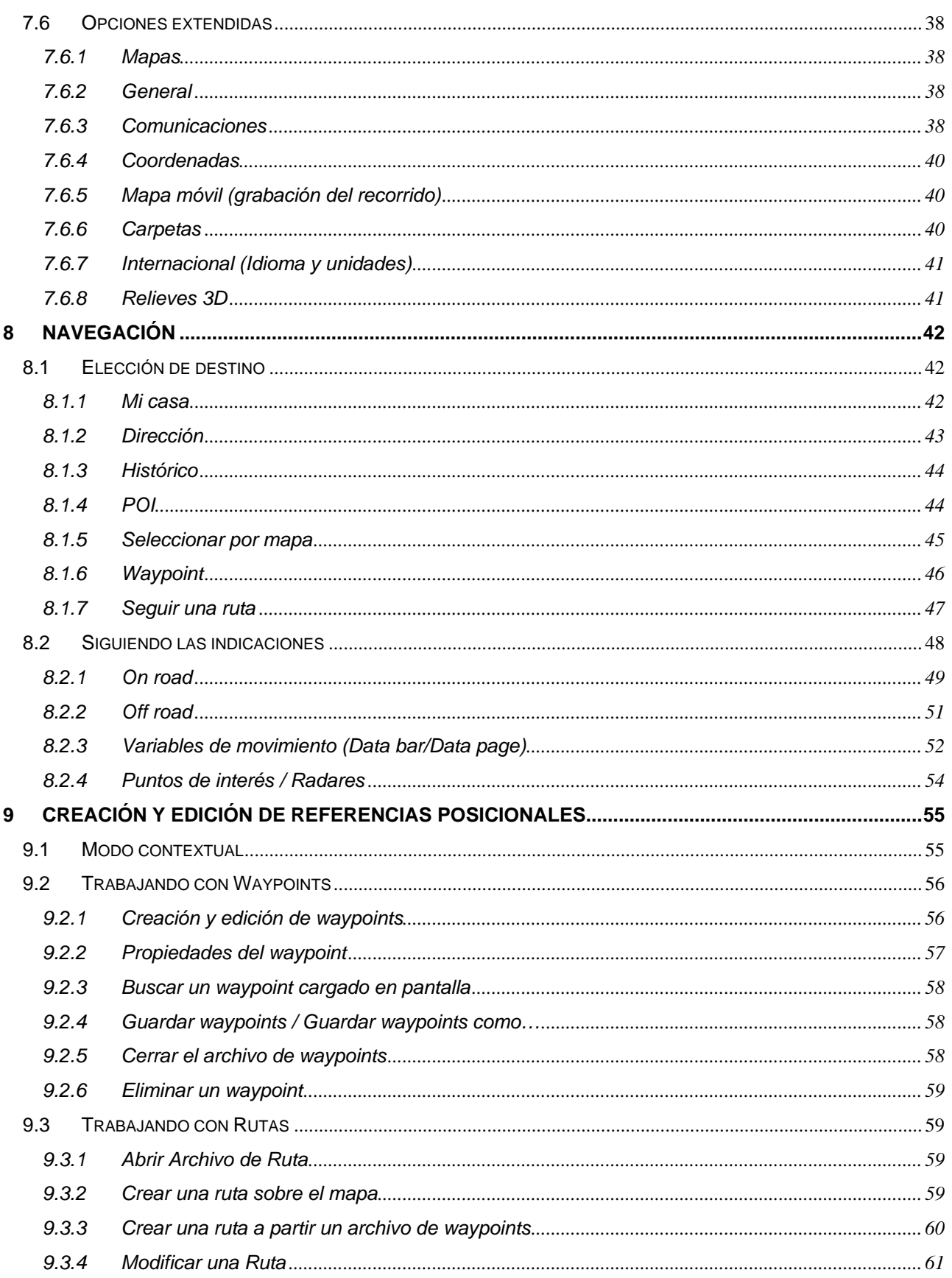

ä

#### COMPe GPS

![](_page_3_Picture_26.jpeg)

#### <span id="page-4-0"></span>**1 Introducción**

Bienvenido a la guía del usuario de TwoNav.

Este documento contiene la información necesaria para que pueda hacer un buen uso del programa y aprovechar todas sus funcionalidades.

El orden de los capítulos intenta seguir los pasos lógicos para el uso de la aplicación, por lo que se recomienda su lectura ordenada de principio a fin.

Si desea poner el programa rápidamente en funcionamiento, puede consultar la [Guía rápida](#page-8-0). No olvide leer detenidamente las recomendaciones de seguridad y recuerde que dispone de información más extensa sobre cada punto en los diferentes capítulos de este manual.

Al tratarse de una aplicación que se puede utilizar montada en todo tipo de vehículos, es muy importante tener en cuenta las [recomendaciones de seguridad](#page-7-0) a la hora de utilizarlo.

Antes de intentar utilizar TwoNav debe revisar su [configuración](#page-22-0) para asegurarse que se adecua a sus necesidades, especialmente en lo referente a las opciones de [GPS](#page-22-0) y [mapas.](#page-23-0)

A pesar de que se ha desarrollado un interfaz de usuario sencillo e intuitivo para que pueda navegar hasta cualquier sitio de la manera más fácil, puede serle útil revisar el apartado [Navegación](#page-41-0) para solucionar cualquier duda sobre como establecer un destino y llegar a él en modo [On-road](#page-48-0) u [Off-road](#page-50-0).

Para ciertos usos, sobretodo en navegación Off-road pero también On-road, es imprescindible [crear o editar](#page-54-0)  [referencias posicionales](#page-54-0) independientes de los mapas, ya sean [waypoints](#page-55-0) (puntos con información), [rutas](#page-58-0)  (secuencias waypoints) o [tracks](#page-62-0) (huella del trayecto).

Si tiene cualquier pregunta o problema con la utilización del programa y no consigue solucionarla revisando este manual, no dude en contactar con nosotros a través la siguiente cuenta de correo electrónico:

#### [support@compegps.com](mailto:support@compegps.com)

También puede encontrar soporte en la activa comunidad de usuarios CompeGPS a través de nuestros foros:

#### <http://www.compegps.com/forum>

#### <span id="page-5-0"></span>**COMPE GPS**

#### **2 ¿Qué es TwoNav?**

TwoNav es un software de navegación que dispone de herramientas para obtener la orientación necesaria en cualquier tipo de entorno. Tanto sobre terreno urbano como rural, TwoNav le permitirá aprovechar la información de cualquier tipo de mapa para llegar a su destino de la manera más fácil y segura.

Con el fin de conseguir el tipo de navegación más adecuada para cada momento, se ha dotado al programa de dos modos de funcionamiento distintos. Dependiendo del entorno en que se encuentre y de sus necesidades, deberá elegir entre un modo u otro:

• **On-road**: Se aprovecha la información de mapas vectoriales (V-maps) para trazar automáticamente la mejor ruta hacia su destino y darle indicaciones precisas durante el trayecto por calles y carreteras (navegación puerta a puerta).

![](_page_5_Figure_6.jpeg)

• **Off-road**: No se dispone de información sobre vías transitables utilizable para el cálculo de rutas, por lo que la orientación se basará en las referencias creadas con antelación (waypoints, rutas o tracks) y en la visualización subyacente de mapas topográficos o imágenes de satélite.

![](_page_5_Picture_8.jpeg)

#### **COIIIPP** GPS

TwoNav puede ser utilizado en trayectos a pie o montado en cualquier tipo de vehículo (bicicleta, coche, camión…), adaptando los cálculos automáticos de ruta e indicaciones a las características de cada medio (direcciones permitidas, pasos prohibidos para camiones, evitar peajes…).

Un factor de vital importancia en la utilización de TwoNav es la disponibilidad de mapas de las zonas por las que se vaya a mover. CompeGPS Team procura ofrecer a sus usuarios la mejor cartografía posible y el programa se puede adquirir conjuntamente con diferentes tipos de mapas. Puede encontrar más información sobre los mapas disponibles en [www.compegps.com](http://www.compegps.com/) .

#### <span id="page-7-0"></span>**3 Recomendaciones de seguridad**

El hecho de disponer de un dispositivo que ofrezca asistencia para la orientación, ya sea en carretera o montaña, puede ser de gran valor para aumentar la seguridad con que se realizan estos trayectos.

A pesar de ello, cabe la posibilidad de que en ciertas circunstancias el usuario se distraiga haciendo un mal uso de esta tecnología, representando finalmente un peligro para él mismo y para su entorno.

La posibilidad de utilizar TwoNav en cualquier tipo de vehículo confiere especial importancia a la consideración una serie de normas para que su uso, lejos de ser una fuente de posibles riesgos, contribuya a la seguridad de las personas.

La mayoría de estas recomendaciones hacen referencia al uso del sistema montado en vehículos, pero sus bases deben tenerse también en cuenta en los trayectos a pie.

- **Colocar el dispositivo correctamente**: El dispositivo dónde esté instalado (PDA, teléfono…) el programa debe estar situado en un lugar que no dificulte la vista de la carretera por parte del conductor del vehículo. Además debe estar asegurado para que no se pueda desprender fácilmente y entorpecer la conducción.
- **No manipular el dispositivo durante la circulación**: La planificación de la ruta debe hacerse antes de partir. Cualquier modificación o clarificación que necesite debe hacerse parando en un lugar seguro, fuera de la circulación (no en la calzada o arcenes).
- **En carretera debe orientarse por las señales acústicas**: El sistema de voces del programa le avisará de las próximas maniobras y de la distancia en la que las tendrá que realizar. Una ojeada a la información visual puede ser útil, pero sólo habrá que recurrir a ella si se puede realizar con seguridad (con el coche adecuadamente parado). En conducción, la vista siempre debe estar en la carretera.
- **El copiloto puede ser de gran ayuda**: Habitualmente el navegador estará encarado al conductor. En el caso de disponer de copiloto, nuestra recomendación es que éste se encargue del manejo del dispositivo, pudiendo realizar las clarificaciones o modificaciones necesarias.
- **Equivocarse no es problema**: Ni los navegadores ni las personas somos máquinas infalibles. En el caso de que una indicación no pueda ser seguida y se tome una dirección diferente a la establecida, el sistema calculará automáticamente una nueva ruta que se adaptará a la nueva situación y le llevará igualmente a su destino.
- **Los mapas siempre contienen errores**: A pesar del gran trabajo de actualización realizado por Tele Atlas, es imposible disponer de información 100% precisa. Cambios recientes en las direcciones permitidas, nuevas calles o restricciones por obras son ejemplos de circunstancias que pueden invalidar parcialmente el cálculo de la ruta que haga TwoNav. Es muy importante estar atento a estos cambios y adaptarse a la nueva situación. En cuanto el programa detecte que no ha podido ir por la ruta prefijada calculará una nueva que le llevará igualmente a su destino.

### **4 Guía rápida**

<span id="page-8-0"></span>**OIIIPE GPS** 

Si desea empezar a utilizar TwoNav rápidamente, siga los pasos que se detallan a continuación.

Para obtener información más detallada sobre el funcionamiento del programa no olvide consultar el resto de apartados de este manual del usuario.

### **1- Instale TwoNav**

- 1. Asegúrese que su PDA esté conectada mediante Activesync a su PC.
- 2. Ejecute el instalador de TwoNav.

Los diferentes soportes (SD, CD, descarga de internet) tienen vías distintas de acceder a la instalación. Vea el apartado [Instalación p](#page-13-0)ara más detalles.

- 3. Siga las instrucciones que vayan apareciendo en pantalla.
- 4. Una vez finalizada la instalación del programa, copie el archivo V-map (e.g. Iberia07t2.vmap) desde el CD a la tarjeta SD de su PDA.

Si el CD no arranca automáticamente, deberá explorar su contenido y ejecutar el archivo:

#### **Setup\_TwoNav.exe**

**Nota**: Al arrancar el programa por primera vez, se realizará automáticamente un proceso de conversión de datos de audio. Este proceso puede tardar un tiempo y sólo se producirá en esta primera carga.

[Ver más información](#page-13-0)

### **2- Active el producto**

Al arrancar el programa aparecerá una nota indicándole que no está activado y se encuentra en modo gratuito (Demo).

Para utilizar el código de registro de su licencia (incluido dentro de la caja del CD o email de registro) y así poderla activar, siga los pasos que se indicarán en pantalla.

[Ver más información](#page-13-0)

### **3- Conectar al GPS**

1. Entre a la ventana de estado pulsando sobre las barras GPS/batería (parte derecha del panel de navegación).

2. Entre en la ventana de configuración del GPS pulsando sobre el botón de la llave inglesa azul.

![](_page_8_Picture_22.jpeg)

#### :OIIIPP GPS

- 3. Pruebe la función "auto-búsqueda" pulsando el botón con el mismo nombre. Si su GPS no es detectado, deberá seleccionar el puerto de comunicaciones de su GPS y el protocolo (normalmente NMEA).
- 4. Probablemente le interese que el GPS se conecte automáticamente al iniciar el programa. Para ello vaya a "Opciones avanzadas de comunicaciones" y active "Conectar GPS al iniciar el programa".
- 5. Pulse OK y conecte el GPS pulsando el botón del satélite verde. Cuando el campo "estado" indique "conectado", TwoNav estará recibiendo correctamente la posición del GPS.

### **4- Abra el mapa correcto**

Una vez la posición GPS esté fijada, TwoNav cargará el mejor mapa automáticamente.

También puede elegir entre los mapas disponibles para abrir:

- 1. Pulse sobre el panel de navegación para acceder al menú.
- 2. Pulse sobre "Mapas".

**5- On-road/Off-road** 

3. Seleccione el mapa que desee cargar pulsando sobre el recuadro a la derecha del nombre del mapa.

![](_page_9_Figure_14.jpeg)

Título

![](_page_9_Picture_15.jpeg)

#### [Ver más información](#page-22-0)

#### [Ver más información](#page-23-0)

Si desea utilizar el cálculo automático de ruta y seguir las indicaciones calle a calle, utilice el modo On-road. Si el área actual no dispone de información sobre calles, deberá utilizar el modo Off-road:

1. Pulse sobre el panel de navegación para acceder al menú.

![](_page_9_Picture_21.jpeg)

www.compegps.com

![](_page_9_Picture_23.jpeg)

![](_page_9_Picture_24.jpeg)

![](_page_9_Picture_25.jpeg)

España07t1 e... 0.20, Storage Ca., 2. Active el botón On-road (el botón estará verde) para funcionar en modo On-road o desactívelo (se pondrá gris) para funcionar en modo Off-road.

En modo Off-road, el panel de navegación cambiará ligeramente su presentación. Vea el apartado Interfaz [de usuario.](#page-15-0)

## **6- Configure sus preferencias de navegación**

- 1. Pulse sobre el panel de navegación para acceder al menú.
- 2. Pulse el botón "Opciones".

COIIIPe GPS

- 3. Configure los diferentes parámetros de navegación según sus necesidades:
	- Vehículo: Cada medio de transporte tiene en cuenta diferentes factores a la hora de calcular la ruta.
	- La más corta/La más rápida: La segunda calculará el tiempo estimado de llegada teniendo en cuenta la velocidad de cada vía y le propondrá la que requiera menos tiempo.
	- Peajes/Autopista/camino tierra: Seleccione si desea utilizar o no este tipo de vías.
	- Mover "Mi casa": Puede determinar la localización de su domicilio para poder situarla como destino en un solo clic.

## **7- Elija su destino**

![](_page_10_Picture_14.jpeg)

ONROAD

![](_page_10_Picture_15.jpeg)

![](_page_10_Picture_16.jpeg)

![](_page_10_Picture_17.jpeg)

#### [Ver más información](#page-31-0)

**CompeGPS Team S.L.** support@compegps.com http://www.compegps.com

Título

#### :OIIIPP GPS

1. Pulse sobre el panel de navegación para acceder al menú.

![](_page_11_Figure_4.jpeg)

- 3. Elija entre las diversas opciones para determinar su destino:
	- Casa: Si ha determinado su posición antes en "Opciones", puede ir directamente a su casa.
	- Dirección: Introduzca cualquier dirección (ciudad/calle/número) como destino.
	- Histórico: Aquí se guardarán los destinos seleccionados recientemente.
	- POI: Los V-maps disponen de una enorme base de datos de Puntos de Interés (gasolineras, hospitales, cajeros…). Aquí puede elegir entre los que se encuentren cerca de su posición actual.
	- Selec. por mapa: Seleccionar el punto exacto y pulsar OK.
	- Waypoint/Ruta: Establezca uno de los waypoints o rutas cargados como destino (funcionará en modo off-road).
	- Parar navegación: Pulse este botón si desea cancelar la navegación en curso.

### **8- Siga las indicaciones**

Finalmente, sólo deberá utilizar la información suministrada por el programa para alcanzar su destino.

![](_page_11_Picture_143.jpeg)

![](_page_11_Picture_16.jpeg)

![](_page_11_Picture_17.jpeg)

#### [Ver más información](#page-41-0)

Si se encuentra en modo **On-road**, TwoNav le mostrará cada maniobra que deba realizar mediante indicaciones visibles y audibles.

Pulse el botón "page" para modificar la información en pantalla.

Si desea saber el nombre de una calle en pantalla, pulse sobre ella y se indicará.

![](_page_12_Figure_6.jpeg)

[Ver más información](#page-47-0)

En modo **Off-road**, una línea recta unirá su posición actual con el destino, por lo que la información del mapa que tenga cargado será muy importante para decidir los pasos precisos a realizar.

#### <span id="page-13-0"></span>**5 Instalación y activación**

#### **5.1 Instalación**

Los pasos para instalar TwoNav en su dispositivo difieren según el soporte en que haya conseguido el programa: Descarga de Internet, CD, tarjeta SD.

#### **5.1.1 Descarga de Internet**

Desde la página web de TwoNav puede descargar el instalador del programa para Windows.

Una vez disponga del archivo ejecutable en su ordenador, realice los siguientes pasos:

- 1. Asegúrese de que la PDA dónde desea instalar TwoNav esté conectada a su PC mediante la última versión de Microsoft Activesync (puede actualizar Activesync desde [www.microsoft.com\)](http://www.microsoft.com/).
- 2. Haga doble clic sobre el instalador descargado de Internet.
- 3. Siga las instrucciones que aparecerán en pantalla. La instalación se iniciará desde el PC pero continuará en la PDA, así que deberá estar también atento a las instrucciones que puedan aparecer en ésta.
- 4. Una vez finalizada la instalación del programa, copie el archivo V-map (e.g. Iberia07t2.vmap) descargado de Internet a la tarjeta SD de su PDA.

#### **5.1.2 CD**

El CD de TwoNav dispone de sistema de autoarranque, por lo que al introducirlo en su unidad de CD debería mostrar automáticamente el menú de instalación, de modo que sólo tendrá que seguir las instrucciones que aparezcan en pantalla.

- 1. Asegúrese de que la PDA dónde desea instalar TwoNav esté conectada a su PC mediante la última versión de Microsoft Activesync (puede actualizar Activesync desde [www.microsoft.com\)](http://www.microsoft.com/).
- 2. Introduzca en CD de TwoNav en la unidad de CD de su PC.
- 3. Pulse "Instalar" y siga las instrucciones que aparecerán en pantalla. La instalación se iniciará desde el PC pero continuará en la PDA, así que deberá estar también atento a las instrucciones que puedan aparecer en ésta.
- 4. Una vez finalizada la instalación del programa, copie el archivo V-map (e.g. Iberia07t2.vmap) desde el CD a la tarjeta SD de su PDA.

Si el autoarranque del CD falla, deberá seguir los siguientes pasos para instalar el programa manualmente:

- 1. Explore el contenido del CD
- 2. Localice y ejecute el archivo Setup\_TwoNav.exe

#### **5.1.3 SD**

TwoNav instalado en tarjeta SD no requiere ninguna clase de instalación o activación.

Para poner en funcionamiento TwoNav sólo habrá que ejecutar el archivo "CompeTwoNav.exe" que puede encontrar el siguiente directorio:

\Storage Card\CompeGPS TwoNav

#### **5.2 Activación**

TwoNav dispone de un sistema de seguridad para evitar la piratería.

Para que todas las funciones de TwoNav estén disponibles, deberá activar el programa con su código de registro. Sólo tendrá que activar el programa una vez, manteniéndose activado la próxima vez que inicie el programa e incluso después de reinstalar o actualizar el programa.

Se ha intentado que el proceso de activación sea lo más rápido y sencillo posible, pudiéndose realizar conectando directamente a Internet desde la PDA o mediante un proceso manual.

Siga los pasos que se detallan a continuación para llevar a cabo el proceso de activación.

- 1. Al iniciar el programa se le informará de que se encuentra en modo gratuito.
- 2. Seleccione "Introducir código de registro".
- 3. Se le preguntará si dispone de Internet en el dispositivo:
	- **Si**: Si puede acceder a Internet desde su PDA (puede comprobarlo intentando entrar en alguna página web con Internet Explorer), seleccione esta opción y TwoNav intentará realizar **automáticamente** los últimos pasos de activación.

**Nota**: Es posible que pueda acceder a Internet en la PDA a través del PC (puede configurar esta conexión desde "Inicio > Configuración > Conexiones".

- **No**: Si no dispone de Internet, seleccione esta opción. En este caso deberá realizar **manualmente** los últimos pasos de activación.
- 4. Introduzca el código de registro del producto cuando se solicite.
- 5. La finalización del proceso de activación difiere si dispone o no de Internet en la PDA, tal y como ha indicado en el paso 3:
	- **Sí**: Finalización automática.
	- **No**: Finalización manual. Deberá realizar los siguientes pasos.
		- 1. Anotar la **dirección web** y el identificador de la PDA (**Pocket PC ID**) que se indicarán en la pantalla de la PDA.
		- 2. Ir a un dispositivo (p.ej. PC) que disponga de Internet y visitar la web indicada en el paso anterior.
		- 3. Seguir lo pasos que se indiquen en la web de registro manual.

#### <span id="page-15-0"></span>**6 Interfaz de usuario**

TwoNav dispone de un interfaz diseñado para que el usuario a una gran variedad de funciones de manera fácil e intuitiva.

En este apartado se ofrece una descripción esquemática y visual del interfaz de usuario del programa para una localización rápida de sus principales controles.

"Próxima maniobra", "Calle próxima", "Distancia al próximo evento" y "Calle actual" forman el "Panel de control". Pulsando sobre el panel de control se accede al menú del programa:

![](_page_15_Figure_6.jpeg)

Para una explicación detallada de cada uno de los controles, vea los apartados correspondientes del manual de usuario:

- [Panel de control](#page-48-0)
- [Barras de estado](#page-22-0)
- [Botón "Page"](#page-27-0)
- [Zooms](#page-30-0)
- [Puntos de interés](#page-34-0)

Pulsando el botón "Page" podrá acceder a la [barra de botones,](#page-18-0) la [barra de datos](#page-51-0) y la [gráfica de altimetría](#page-27-0). La disposición de la información en pantalla es distinta en modo [On-road](#page-16-0) y [Off-road](#page-17-0).

www.compegps.com

Título

#### <span id="page-16-0"></span>COMPe GPS

#### **6.1 Interfaz On-road**

![](_page_16_Figure_4.jpeg)

#### <span id="page-17-0"></span>COMPe GPS

### **6.2 Interfaz Off-road**

![](_page_17_Figure_3.jpeg)

#### <span id="page-18-0"></span>:OIIIPP GPS

#### **6.3 La barra de botones**

Se trata de uno de los elementos característicos de Pocket Land, que confiere gran agilidad para ciertos usos del programa, como por ejemplo el visionado de mapas desde diferentes perspectivas o la apertura rápida de referencias posicionales.

Desde la barra de [botones](#page-18-0) también se puede acceder al [menú extendido](#page-18-0), que es equivalente al de Pocket Land.

El uso de la barra de botones requiere la utilización del puntero de la PDA debido a su reducido tamaño.

La barra de botones, elemento fundamental en Pocket Land, es un accesorio en TwoNav, dónde las principales funciones son fácilmente accesibles desde el menú principal al que se accede pulsando sobre el panel de navegación.

Para que se muestre la barra de botones deberá pulsar el botón "Page" .

#### **6.3.1 Botones**

![](_page_18_Picture_9.jpeg)

**1 2 3 4 5 6 7 8 9 10 11** 

- **1. Menú extendido**: Vea el siguiente apartado
- **2. Abrir…**: Permite abrir cualquier tipo de elemento, seleccionando el "tipo" y explorando su dispositivo.
- **3. Mover mapa (desplazamiento)**: Con este botón activado se puede explorar el mapa arrastrándolo con el puntero por la pantalla.
- **4. Rotar mapa**: Con este botón activado se puede rotar el mapa con el puntero.
- **5. Zoom ventana**: Con esta herramienta puede dibujar un área sobre el mapa (arrastrando con el puntero) y ésta se ampliará.
- **6. Ver todo**: Pulse aquí y situará un nivel de zoom que permita ver todos los elementos cargados [\(más información\)](#page-37-0).
- **7. Autobuscar mapa**: Intentará cargar el mapa de más resolución para la zona actual.
- **8. Mostrar más mapa al frente**: Cuando esté activado, la posición actual no se dibujará en el centro de la pantalla sino mostrando el 80% del mapa en el sentido de la marcha.
- **9. Orientar mapa**: Cuando esté activado, el sentido de la marcha siempre será hacia arriba en la pantalla (el mapa rotará de acuerdo con nuestro movimiento). En caso contrario el Norte estará arriba.
- **10. Conectar el GPS**: Establecer conexión con el puerto GPS configurado.
- **11. Activar modo contextual**: Si pulsa en algún elemento cargado en pantalla aparecerá su [menú](#page-54-0)  [contextual.](#page-54-0)

#### **6.3.2 Menú extendido**

En el menú extendido se pueden encontrar la mayoría de funciones del menú principal (accesible pulsando el panel de navegación) y otras secundarias, que sólo se pueden encontrar aquí.

#### OIIIPE GPS

Para acceder a él sólo habrá que pulsar en la pestaña del extremo izquierdo de la [barra de botones](#page-18-0):

![](_page_19_Picture_4.jpeg)

#### • **Arch… (archivo)**:

- Abrir...: Permite abrir cualquier tipo de elemento seleccionando el "tipo" y explorando su dispositivo.
- o **Últimos ficheros abiertos**: Lista de los archivos utilizados recientemente, para su apertura rápida.
- o **Guardar todo**: Se guardarán todos los cambios realizados en los archivos abiertos
- o **Cerrar todo**: Cerrar de golpe todos los archivos cargados.
- o **Opciones…**: Acceder a las [Opciones extendidas.](#page-37-0)
- o **Salir**: Cerrar TwoNav.
- **Ver**:
	- o **Desplazamiento**: Con este botón activado se puede explorar el mapa arrastrándolo con el puntero por la pantalla.
	- o **Zoom ventana**: Con esta herramienta puede dibujar un área sobre el mapa (arrastrando con el puntero) y ésta se ampliará.
	- o **Ampliar zoom**: Acercar la vista.
	- o **Reducir zoom**: Alejar la vista
	- o **Niveles de zoom**: Es posible determinar un nivel de zoom a mostrar, en porcentaje respecto a la escala original del mapa.
	- o **Rotar mapa**: Con esta herramienta puede dibujar un área sobre el mapa (arrastrando con el puntero) y ésta se ampliará.
	- o **Visión nocturna**: La paleta de colores se oscurecerá para evitar el deslumbramiento.
	- o **Apagar pantalla**: Puede utilizar esta opción para forzar el apagado de pantalla y ahorrar batería.
	- o **Ver todo**: Pulse aquí y situará un nivel de zoom que permita ver todos los elementos cargados [\(más información\)](#page-37-0).
	- o **Animación**: Con estos controles puede recrear el movimiento de un track cargado.
- **GPS**:
	- o **Activar el mapa móvil**: Establecer conexión con el puerto GPS configurado.
	- o **Activar 2º GPS**: En las opciones de comunicación puede configurar el programa para que acceda a un segundo GPS. En caso de tenerlo puede activarlo con este control.
	- o **Enviar mi pos. a CompeGPS Broadcast**: Si dispone de una licencia CompeGPS Broadcast puede enviar su posición a través de Internet para que pueda ser seguida

remotamente desde otro dispositivo (PC, PDA). Puede encontrar más información en [www.compegps.com](http://www.compegps.com/) .

- o **Retransmisión en directo**: Puede conectar a un canal CompeGPS Broadcast para seguir los pasos de las personas que estén emitiendo. Más información sobre Broadcast en [www.compegps.com](http://www.compegps.com/) .
- o **Opciones Mapa Móvil**:
	- Autobuscar mapas: Intentará cargar el mapa de más resolución para la zona actual.
	- Buscar mapas manteniendo la escala: Los mapas que se cargarán automáticamente tendrán la misma escala que el actual.
	- Autozoom: TwoNav decidirá automáticamente el zoom más conveniente.
	- Centrar el mapa en la pos. actual: La posición GPS actual estará situada en el centro de la pantalla.
	- No desplazar el mapa automáticamente: La posición GPS actual no servirá de referencia para situar la pantalla, por lo que el icono que indica nuestra posición se moverá libremente por la pantalla e incluso puede salirse de ella.
	- Muestra más mapa al frente: Cuando esté activado, la posición actual no se dibujará en el centro de la pantalla sino mostrando el 80% del mapa en el sentido de la marcha.
	- Orientar mapa: Cuando esté activado, el sentido de la marcha siempre será hacia arriba en la pantalla (el mapa se moverá). En caso contrario el Norte estará arriba.
	- Anillo fijo y paralelas: Muestra, en navegación, un anillo fijo alrededor de la posición actual (p.ej. amplitud de seguridad) y unas paralelas que indicarán la dirección.
	- Anillo variable: Al seleccionar esta opción se le pedirá que introduzca el radio de un anillo que aparecerá alrededor de su posición y el número de anillos equidistantes que habrá, a partir del primero.
	- Ver radio de giro: El radio de giro le mostrará una representación de la circunferencia que está siguiendo actualmente. Esta circunferencia representa el camino que seguiría usted en caso de seguir con el mismo radio de giro.
	- Ver línea de proa: Muestra, en navegación, una línea infinita hacia la dirección tomada.
- o **Navegación**:
	- OnRoad: Si está seleccionado el programa se encuentra en modo On-road.
	- Histórico: Seleccionar destino desde la lista de destinos seleccionados previamente.
	- Dirección: Introducir ciudad, calle y número para que TwoNav calcule la ruta automáticamente.
	- Selec. por mapa: Elegir un punto sobre el mapa como destino.
	- Waypoint: Seleccionar uno de los waypoints cargados como destino.
	- Seguir una ruta: Seleccionar una de las rutas cargadas para seguir.
	- Para nav.: Cancelar el destino actual.
- o **Descargar/Enviar**:
	- Enviar waypoints al GPS: Si hay un GPS conectado se puede comunicar con él para enviar los waypoints cargados (sólo con GPS conectados por cable serie).

#### COMPe GPS

- Poner en hora el PC: Pasar la hora GPS al PC, si está conectado mediante Activesync.
- **?**:
	- o **Acerca de…**: Aquí puede conocer qué versión del programa tiene instalada.
	- o **Ayuda**: Acceda al manual del usuario.
	- o **Info de registro**: Estado de activación del programa.
	- o **Introducir código de activación**: Llevar a cabo el proceso de activación.

#### <span id="page-22-0"></span>**7 Configuración**

Es importante configurar TwoNav para que se adapte a sus necesidades y a las características del dispositivo dónde se instale.

De especial importancia es la configuración de las comunicaciones con el [GPS,](#page-22-0) ya que sin ella no se dispondrá de señal de posición.

#### **7.1 GPS**

TwoNav se puede instalar en una gran cantidad de dispositivos distintos, por lo que la señal de GPS será suministrada de diferente manera en cada caso.

Es por este motivo que deberemos configurar las "opciones de comunicación" del programa para que pueda indicarnos nuestra posición sobre el mapa.

Para configurar las opciones de TwoNav de modo que pueda comunicar con el GPS:

- 1. Entre a la ventana de estado pulsando sobre las barras GPS/batería (parte derecha del panel de navegación).
- 2. Entre en la ventana de configuración del GPS pulsando sobre el botón de la llave inglesa azul.
- 3. Pruebe la función "auto-búsqueda" pulsando el botón con el mismo nombre. Si su GPS no es detectado, deberá seleccionar el puerto de comunicaciones de su GPS y el protocolo (normalmente NMEA).

Los sistemas más habituales y sus respectivas configuraciones son:

- **GPS integrado** en el dispositivo:
	- Puerto de comunicación: El GPS interno dispondrá de su propio puerto, normalmente conteniendo las siglas GPS.
	- o Protocolo: Auto-Detect (si tiene problemas para detectarlo, pruebe **NMEA**)
	- Velocidad: Si ha seleccionado protocolo "Auto-Detect" se encontrará automáticamente. En caso contrario deberá conocer la que utiliza su dispositivo (normalmente 57600)
- **GPS bluetooth**:
	- o Puerto de comunicación: Debe seleccionar el puerto que esté asociado al GPS. Si no lo conoce, puede probar los diferentes puertos BT (bluetooth) del listado, hasta encontrar el que comunique con el GPS.
	- o Protocolo: Auto-Detect (si tiene problemas para detectarlo, pruebe **NMEA**)
	- o Velocidad: Si ha seleccionado protocolo "Auto-

![](_page_22_Picture_20.jpeg)

www.compegps.com

Título

<span id="page-23-0"></span>Detect" se encontrará automáticamente. En caso contrario deberá conocer la que utiliza su dispositivo (normalmente 57600)

**Nota**: En algunos dispositivos (habitual en sistemas Pocket PC antiguos), es necesario vincular previamente el GPS bluetooth al sistema operativo, utilizando el administrador bluetooth de Windows Mobile.

4. Pulse OK y conecte el GPS pulsando el botón del satélite verde. Cuando el campo "estado" indique "conectado", TwoNav estará recibiendo correctamente la posición del GPS.

Cuando el GPS esté vinculado y las opciones de comunicación configuradas correctamente, TwoNav intentará conseguir la posición actual. Si se encuentra en un lugar sin cobertura GPS (p.ej. dentro de un edificio) en estado del GPS será "**Sin posición**", es decir, que TwoNav ha conseguido establecer comunicación con el GPS pero éste no consigue determinar su posición por falta de señal de satélite.

> Sin comunicación con el GPS

![](_page_23_Picture_7.jpeg)

Precisión  $0.0$ 

Existe comunicación con el GPS, pero éste no tiene cobertura

Comunicación correcta y GPS con cobertura

![](_page_23_Picture_165.jpeg)

El número debajo del indicador de estado del GPS nos informa de la precisión actual estimada del GPS (en metros de desviación media).

#### **7.2 Mapas**

TwoNav dispone de un interfaz de usuario simple e intuitivo que le permitirá acceder rápidamente a los mapas que necesite.

Al mismo tiempo, los usuarios que deseen adaptar el programa para que funcione con sus propios mapas, pueden hacerlo sin mayores complicaciones.

#### **7.2.1 Abrir un mapa**

Existen tres modos de abrir un mapa en TwoNav. De más sencillo a más complejo:

#### **7.2.1.1 Autobuscar**

Si tenemos esta opción activada (Menú > Ver > Autobuscar mapas), se abrirá automáticamente el mejor mapa para la zona dónde nos encontremos.

![](_page_23_Picture_19.jpeg)

El tipo de mapa será distinto si estamos en modo On-road u Off-road:

COIIIPe GPS

- On-road: Sólo se abrirán automáticamente los V-maps.
- Off-road: Se abrirá el mapa de más resolución disponible, pero sin tener en cuenta los V-maps.

**Nota**: Esta herramienta sólo tendrá en cuenta los mapas que estén en las "carpetas de mapas".

#### **7.2.1.2 Menú > Mapas**

Los mapas disponibles para la zona actual están listados en **Menú > Mapas**, para abrir uno se ellos sólo habrá que pulsar en el botón a la derecha de su nombre. Al hacerlo el botón se iluminaré en verde.

Para cerrar un mapa bastará con pulsar de nuevo su botón.

![](_page_24_Picture_117.jpeg)

**Nota**: En la lista sólo aparecerán los mapas de la zona actual que estén en las "carpetas de mapas".

#### **7.2.1.3 Avanzado**

Cualquier mapa u otro tipo de elemento (track, ruta, waypoint…) puede ser localizado a través de las carpetas de su dispositivo y abierto al instante desde **Menú > Avanzado > Abrir…**

![](_page_24_Picture_12.jpeg)

Una vez en la ventana **Abrir…**, deberá seleccionar el tipo de elemento que desea abrir (desplegable **Tipo**):

- Mapas (\*.rmap, \*.ecw, \*.imp, \*.map, \*.mpvf)
- Mapas remotos (\*.wms)
- Tracks (\*.trk, \*.igc, \*.plt, \*.gpx)
- Waypoints (\*wpt)
- Rutas (\*.rte)
- Relieves (\*.cdem)

#### <span id="page-25-0"></span>OIIIPE GPS

![](_page_25_Picture_139.jpeg)

#### **7.2.2 Carpetas de mapas**

TwoNav puede utilizar mapas muy diversos para que pueda adaptar el programa a sus necesidades.

Para que sus mapas sean tenidos en cuenta por TwoNav, deben estar ubicados en una "carpeta de mapas".Las carpetas de mapas por defecto son **\My documents\maps** y **\Storage card** (tarjeta de memoria).

Puede modificar esta lista de carpetas desde **Menú > Avanzado > Opciones > Carpetas**. Puede hacerlo de los siguientes modos:

- Añadir carpeta: Pulsar el botón "**+"** y seleccionar la nueva carpeta explorando su dispositivo.
- Modificar carpeta: Pulsar sobre la carpeta a modificar y luego sobre el botón "**…**", explorando su dispositivo hasta encontrar la nueva carpeta.
- Eliminar carpeta: Pulsar sobre la carpeta a eliminar y luego sobre el botón "**Del**".

![](_page_25_Picture_140.jpeg)

#### **7.2.3 Conseguir más mapas**

TwoNav puede no tiene límites a la hora de utilizar nuevos mapas. La mejor base cartográfica para el programa són los V-maps (Tele Atlas), principalmente para el modo de navegación On-road, pero cada usuario puede disponer del conjunto de mapas que más se adecue a sus necesidades y preferencias.

CompeGPS Team procura poner a disposición del usuario la lista de mapas más extensa posible. Algunos de estos mapas son de acceso gratuito y otros se pueden adquirir fácilmente desde la tienda de mapas de CompeGPS.

Puede consultar los mapas actualmente en venta en la sección "tienda" de [www.compegps.com](http://www.compegps.com/) .

Para acceder a la lista completa de mapas (tanto gratuitos como de pago), deberá instalar CompeGPS Land en su PC (el programa en modo gratuito es suficiente). Desde este programa sólo deberá situarse en la zona de la que necesite mapas y acceder a "Descargar de Internet un mapa para esta zona".

Una vez encuentre el mapa deseado y lo tenga cargado en su PC, puede enviarlo [\(total](#page-26-0) o [parcialmente\)](#page-26-0) a TwoNav (mediante conexión activesync entre PC y PDA).

<span id="page-26-0"></span>COIIIPE GPS

#### **7.2.3.1 Envío de un mapa entero PC-TwoNav**

![](_page_26_Picture_117.jpeg)

#### **7.2.3.2 Envío de una sección del mapa PC-TwoNav**

Si no desea enviar el mapa completo a la PDA (p.ej. debido a su tamaño) puede realizar esta operación, sólo con la área que más le interese, utilizando la herramienta de selección:

![](_page_26_Picture_118.jpeg)

**Atención**: Esta operación no se podrá realizar on V-maps ya que están sujetos a restricciones por parte de la empresa propietaria de las bases cartográficas, Tele Atlas.

<span id="page-27-0"></span>Puede encontrar más información sobre el modo de conseguir mapas para TwoNav en el apartado "Saber más > Cartografía" de [www.compegps.com](http://www.compegps.com/) .

#### **7.3 Visualización**

TwoNav puede ser configurado para que le muestre la información del modo que usted prefiera. A continuación se comentarán los puntos clave para conseguir una la disposición de elementos que mejor se adapte a sus necesidades.

#### **7.3.1 Botón "Page"**

Pulsando el botón "page" verá los diferentes modos de visualización del panel de navegación. Sucesivamente podrá encontrar las siguientes disposiciones:

1. Panel de control: Es la vista por defecto del programa. Permite acceder rápidamente a las funciones habituales.

Pulsando sobre panel de control accederá al menú.

Pulsando sobre las barras de estado batería/GPS, accederá a la ventana de estado, dónde puede gestionar las opciones de GPS.

![](_page_27_Picture_10.jpeg)

2. Panel de control + barra de botones: Debajo del panel de navegación aparecerá la barra de botones. Que permite acceso rápido a ciertas funciones del programa. Se trata de una barra característica de CompeGPS Pocket, que requiere el lápiz para conseguir un punteado preciso. Para más información vea [La barra de botones.](#page-18-0)

![](_page_27_Picture_12.jpeg)

3. Panel de control + barra de datos: En esta vista se añade una barra con datos sobre el movimiento. Pulsando sobre esta barra de datos, se abrirá la ventana de datos, que amplia el espacio disponible para este tipo de información a toda la pantalla. Puede modificar los campos que aparecen en la barra y página de datos desde Menú > Ver > Data bar/Data page (vea el apartado [Variables de movimiento\)](#page-51-0).

![](_page_27_Picture_14.jpeg)

4. Panel de control + gráfica: Si estamos navegando siguiendo una ruta cargada, aparecerá una gráfica de ésta, mostrando la distancia respecto a la altura. También se dibujará una línea roja vertical en nuestra posición actual.

<span id="page-28-0"></span>![](_page_28_Picture_4.jpeg)

5. Pantalla completa: No aparecerá ni siquiera el panel de navegación, con lo que obtendrá el máximo tamaño para el mapa.

#### **7.3.2 Menú ver**

Desde la sección Ver del menú principal podrá configurar diferentes aspectos de la visualización de TwoNav.

• Visor 3D: Ofrece una perspectiva distinta del mapa que le puede ayudar en ciertas circunstancias.

![](_page_28_Picture_9.jpeg)

• Orientar mapa: Si no tiene esta opción activada, la parte de arriba de la pantalla será el norte. Cuando está activado, la parte de arriba de la pantalla será su orientación actual, de modo que el mapa se irá girando.

![](_page_28_Picture_11.jpeg)

#### **COMPE GPS**

![](_page_29_Picture_3.jpeg)

• Visión nocturna: Los colores del programa se pasarán a una paleta que evite el exceso de iluminación y facilite la visibilidad nocturna.

![](_page_29_Picture_5.jpeg)

- Autobuscar mapas: Si está activado, el programa buscará y cargará automáticamente el mapa de más resolución para la zona dónde se encuentre. Esta función trabaja de manera diferente en modo On-road y Off-road.
	- o On-road: Sólo se abrirán automáticamente los V-maps.
	- o Off-road: Se abrirá el mapa de más resolución disponible, pero sin tener en cuenta los Vmaps.
- Data bar: Elija los campos que aparecerán en la barra de datos (vea el apartado Variables de [movimiento](#page-51-0)).

![](_page_29_Picture_95.jpeg)

• Data page: Elija los campos que aparecerán en la página de datos (vea el apartado [Variables de](#page-51-0)  [movimiento](#page-51-0)).

#### <span id="page-30-0"></span>:OIIIPP GPS

![](_page_30_Picture_3.jpeg)

• Autozoom: El programa calculará el zoom que se supone más adecuado para cada situación.

#### **7.3.3 Zoom**

Es importante encontrar el nivel de zoom adecuado para sus circunstancias. TwoNav dispone de diferentes herramientas que le ayudarán a hacerlo.

#### **7.3.3.1 Zoom+/Zoom –**

En la parte derecha de la pantalla principal puede encontrar los botones Zoom + y Zoom -, que acercarán y alejarán respectivamente el mapa que tenga cargado.

![](_page_30_Figure_9.jpeg)

#### **7.3.3.2 Autozoom**

Si tiene el modo autozoom acivado, el programa calculará el zoom que se supone más adecuado para cada situación teniendo en cuenta sus variables de movimiento.

Para activar/desactivar Autozoom:

- 1. Acceda al Menú pulsando sobre el panel de navegación.
- 2. Seleccione "Ver"
- 3. Pulse sobre "Autozoom"

![](_page_30_Picture_16.jpeg)

#### **7.3.3.3 Zoom ventana**

Con esta herramienta podrá seleccionar un área para que se amplíe en pantalla. Para hacerlo siga las instruciones:

- 1. Pulse el botón "page" para que se muestre la barra de botones.
- 2. Seleccione la herramienta de "zoom ventana" pulsando el botón  $\mathbf{F}$

<span id="page-31-0"></span>3. Mantenga pulsado el puntero sobre un vértice de la zona deseada y arrástrelo hasta el vértice opuesto. Se creará un rectángulo que, al dejar de presionar con el puntero, se ampliará a toda la pantalla.

#### **7.3.3.4 Niveles de zoom**

Es posible determinar un nivel de zoom a mostrar, en porcentaje respecto a la escala original del mapa.

- 1. Pulse el botón "page" para que se muestre la barra de botones.
- 2. Abra el menú extendido pulsando sobre la pestaña del extremo izquierdo de la barra de botones.
- 3. Seleccione **Ver > Niveles de zoom** y elija el porcentaje que desea.

![](_page_31_Picture_8.jpeg)

#### **7.3.3.5 Ver todo**

Pulsando este botón se mostrará un nivel de zoom en el que aparezcan en pantalla todos los elementos que tenga cargados ([ver opciones](#page-37-0)).

- 1. Pulse el botón "page" para que se muestre la barra de botones.
- 2. Pulse el botón "ver todo" .

#### **7.4 Navegación**

TwoNav es un navegador polivalente que le puede asistir en cualquier tipo de desplazamiento que realice, amoldándose además a sus preferencias en cuanto a medio de transporte, utilización de peajes, caminos de tierra, etc.

El siguiente apartado ([7.4.1](#page-31-0)) explica cómo configurar el programa para funcionar en modo On-road u Off-road. Después de éste [\(7.4.2](#page-32-0), [7.4.3](#page-33-0), [7.4.4](#page-33-0)), se especifican las opciones de navegación On-road, como el cálculo de la ruta o el medio de transporte.

#### **7.4.1 On-road/Off-road**

TwoNav dispone de dos modos fundamentales de navegación:

#### <span id="page-32-0"></span>COIIIPe GPS

**Off-road** (fuera de carretera): No utiliza la opción de cálculo automático de rutas. Esto significa que nuestra posición actual y el destino estarán unidos por una línea recta, sin tener en cuenta información sobre calles o caminos que pueda haber en el mapa.

Si deseamos añadir puntos intermedios que aumenten la precisión de la información de referencia, habrá que crear una ruta manualmente.

![](_page_32_Figure_5.jpeg)

园

 $\sqrt{b}$ 

 $\pi$ 

61 m

 $\ddot{R}$ 

8

Gran Via de les Corts Catal

Carrer del Comte d'

 $30<sub>m</sub>$ 

3D

**ALL TITLE** 

**On-road** (en carretera): Aprovecha la información presente en mapas vectoriales como los V-maps de CompeGPS para calcular automáticamente la ruta que deberemos seguir para llegar a nuestro destino. Esta ruta tendrá en cuenta las calles disponibles y ofrecerá una orientación detallada a través de ellas.

Para seleccionar el modo de navegación en qué desea trabajar:

- 1. Acceda al **Menú** pulsando sobre el panel de navegación.
- 2. Pulse sobre **On-road**. Cuando el botón esté marcado en verde el modo On-road estará activado, de no ser así se trabajará en modo Off-road.

![](_page_32_Picture_11.jpeg)

#### **7.4.2 Cálculo de la ruta (rápida/corta)**

En modo On-road (en carretera), el cálculo automático de la ruta se puede realizar buscando la ruta que minimice la distancia o la que minimice el tiempo para recorrerla. En el segundo caso se utilizará la información de velocidad media incluida en los V-maps para crear una ruta en la que el tiempo estimado para llegar a destino sea el menor posible.

Para seleccionar el modo de Cálculo de ruta:

#### <span id="page-33-0"></span>**COMPE GPS**

1. Acceda al Menú pulsando sobre el panel de navegación. 2. Seleccione "Opciones de navegación" 3. Pulse sobre "La más corta" o "La más rápida". El botón marcado en verde indicará el modo seleccionado actualmente. LA MÁS CORTA LA MÁS RÁPIDA

#### **7.4.3 Evitar peajes/autopistas/caminos**

Ciertos elementos de la red vial pueden ser evitados si el usuario así lo desea:

- **Peajes**: Si están activados se podrán utilizar vías de pago.
- **Autopistas**: Permitir el paso por este tipo de vías o no.
- **Camino tierra**: Los V-maps incluyen caminos de tierra. Este tipo de vía es más susceptible a deterioros en su estado e imprecisiones en el trazado del mapa. Desactive esta opción si no quiere pasar por ellos en su trayecto.

Para configurar estos elementos:

![](_page_33_Picture_9.jpeg)

#### **7.4.4 Medio de transporte**

Diferentes medios de transporte ofrecerán diferentes posibilidades al cálculo de ruta automático:

- Coche: Se tendrá en cuenta el sentido de las calles.
- Bicicleta: No se utilizarán autopistas.
- Andando: No se tendrá en cuenta el sentido de las calles y no se utilizarán autopistas.
- Camión: No se tendrán en cuenta las vías no aptas para camiones.

Además, cada medio de transporte tiene asignada una velocidad media diferente, por lo que los tiempos estimados de llegada se adecuarán a las posibilidades del medio.

Para seleccionar el medio de transporte:

www.compegps.com

Título

<span id="page-34-0"></span>![](_page_34_Picture_2.jpeg)

#### **7.4.5 Puntos de interés / Radares**

TwoNav está preparado para trabajar eficientemente con puntos de interés que marquen los lugares que le puedan ser de alguna utilidad.

Los V-maps de CompeGPS (Tele Atlas) llevan incorporada información sobre centenares de puntos de interés (POI), como gasolineras, cajeros automáticos, farmacias, monumentos, etc.

Además de los [POI de V-maps](#page-34-0), usted puede incorporar al programa [sus propios puntos de interés](#page-34-0). Un caso especial de éstos pueden ser los radares que controlan la velocidad del tráfico en ciertas vías.

#### **7.4.5.1 POI de V-maps**

Las bases de datos cartográficas de Tele Atlas son las más completas que se pueden encontrar en el mercado. CompeGPS ofrece esta base de datos mediante el producto V-maps, y por lo tanto estos mapas llevan incorporados centenares de puntos de interés (POI) de cada uno de los países que hay disponibles.

Estos puntos están categorizados en diferentes grupos, unos cuantos ejemplos: Restaurantes, gasolineras, cajeros, cines, farmacias, aparcamientos, museos, hospitales, talleres mecánicos, hoteles, aeropuertos, etc.

Siga las instrucciones del apartado Navegación al respecto de [POIs](#page-43-0) para saber como utilizarlos en navegación.

#### **7.4.5.2 Puntos de interés personalizados**

Dentro de la carpeta dónde se instala TwoNav, puede encontrar dos carpetas específicas para guardar puntos de interés. A continuación se explica su utilidad.

Ejecute el explorador de archivos y entre en la carpeta de TwoNav:

#### \Archivos de Programa\CompePocket\

• **Carpeta POI**: En esta carpeta se puede guardar cualquier tipo de punto de interés, como por ejemplo: lugares que desee visitar, sus lugares favoritos, sitios de interés que le hayan pasado, etc.

Estos puntos de interés deberán formar parte de un archivo de waypoints (formato WPT), y puede asociar imágenes y sonidos a cada uno de los waypoints. Una vez asociados, cuando esté cerca de ese punto, el asociado se ejecutará (aparecerá la imagen o sonará el sonido).

#### COIIIPe GPS

Vea el apartado [Propiedades del waypoint](#page-56-0) para conocer el modo de **asociar** una imagen o sonido a un waypoint. En la pestaña "avanzado" de la misma ventana de propiedades puede determinar el **radio** de influencia del waypoint (área alrededor del waypoint en la que se cargará el archivo asociado).

• **Carpeta SpeedCamera**: Esta carpeta está reservada para la información sobre los radares de tráfico. Los archivos que contiene también deben ser WPT, pero no será necesario establecer ningún radio ni asociar ningún archivo para que se ejecute al aproximarse al radar. TwoNav interpreta directamente estos waypoints como radares y les asigna un radio adecuado a la circulación y un aviso estándar (audible y visible) para cuando se acerque a un punto de control de velocidad.

Esta carpeta de radares está por defecto vacía, pero puede guardar en ella archivos de waypoints que marque los radares de la zona que desee.

A continuación puede encontrar un tutorial sobre cómo conseguir estos archivos de radares:

![](_page_35_Picture_152.jpeg)

<span id="page-36-0"></span>COIIIPP GPS

![](_page_36_Picture_109.jpeg)

#### **7.5 Idioma y voces**

TwoNav está traducido a diversos idiomas. Elija el que desee desde la lista que puede encontrar en las opciones del programa. Siga las instrucciones:

![](_page_36_Picture_110.jpeg)

Al seleccionar un idioma, los textos del programa se mostrarán en éste. Además, si las voces para ese idioma se encuentran disponibles, también oirá las indicaciones audibles en su lengua.

#### <span id="page-37-0"></span>**7.6 Opciones extendidas**

TwoNav es un programa con posibilidades de personalización más allá de lo habitual. Con tal de que estas opciones no añadan complejidad innecesaria al interfaz de usuario, se han ubicado en un menú especial ,para que los usuarios que deseen acceder a ellas puedan hacerlo pero no interfieran en la sencillez general de la aplicación.

![](_page_37_Picture_4.jpeg)

Puede encontrar estas opciones en "Menú > Avanzado", junto a las funciones de gestión de referencias (waypoints, rutas y tracks). Para acceder a ellas sólo debe pulsar sobre "Opciones ext". Se abrirá una ventana de opciones. Puede alternar entre diferentes tipos de opciones seleccionando la pestaña correspondiente (mapas, general, comunicaciones, coordenadas, mapa móvil, Carpetas, internacional relieves 3D) y utilizando las flechas de scroll.

![](_page_37_Picture_6.jpeg)

#### **7.6.1 Mapas**

Desde la ventana de opciones (Menú Archivo > Opciones > Mapas) puede configurar las siguientes características en relación a los mapas:

- Número máximo de mapas en pantalla: mapas que puede cargar en la pantalla. Escoja uno de los números límite para no saturar la memoria del dispositivo.
- Ver marcos de todos los mapas: Ver, en la pantalla, los recuadros de las áreas cubiertas por los mapas guardados en la carpeta asignada a los mapas.

**Nota**: Desde la pestaña [Carpetas](#page-39-0) puede seleccionar la carpeta dónde CompeGPS buscará, por defecto, los mapas.

#### **7.6.2 General**

Opciones de diferente naturaleza se pueden encontrar en este menú:

- Al abrir, cargar los objetos de la última vez: Si cierra el programa con unos elementos abiertos (mapas, rutas…), al iniciar de nuevo los mismos elementos se cargarán de partida.
- Ver todo: Configura esta función, que se puede encontrar en la barra de botones o en el menú extendido. Al utilizar esta función puede elegir ver en pantalla todos los tracks, todos los waypoints o todos los mapas, y también diferentes combinaciones de ellos (i.e. mapas y tracks).
- Ver regla de escala: Dibujar esta referencia visual o no.
- Zoom continuo al clicar: Si se mantiene pulsado el botón zoom + o zoom , se conseguirá un zoom progresivo.

#### **7.6.3 Comunicaciones**

TwoNav se puede instalar en una gran cantidad de dispositivos distintos, por lo que la señal de GPS será suministrada de diferente manera en cada caso.

Es por este motivo que deberemos configurar las "opciones de comunicación" del programa para que pueda indicarnos nuestra posición sobre el mapa.

www.compegps.com

Título

**CompeGPS Team S.L.** support@compegps.com http://www.compegps.com

Título

#### COMPe GPS

![](_page_38_Picture_170.jpeg)

Cuando el GPS esté vinculado y las opciones de comunicación configuradas correctamente, TwoNav intentará conseguir la posición actual. Si se encuentra en un lugar sin cobertura GPS (p.ej. dentro de un

**CompeGPS Team S.L.** support@compegps.com http://www.compegps.com

#### <span id="page-39-0"></span>**OIIIPE GPS**

edificio) en estado del GPS será "**Sin posición**", es decir, que TwoNav ha conseguido establecer comunicación con el GPS pero éste no consigue determinar su posición por falta de señal de satélite.

#### **7.6.4 Coordenadas**

Puede elegir el tipo de coordenadas (UTM, Latitud/Longitud, BGN…) y datum (WGS 84, European 1950, Geodetic Datum 1949, etc) que desea para la creación de tracks, rutas y waypoints.

Por defecto CompeGPS Pocket Land trabaja con Coordenadas Lat / Long y Datum WGS84.

#### **7.6.5 Mapa móvil (grabación del recorrido)**

En estado de navegación, CompeGPS Pocket Land graba automáticamente el track (pisada) de su salida y lo guarda en la carpeta "My documents\compe-data" de su PDA.

Configure según sus gustos o necesidades:

- **Intervalo de grabación**: Escoge el tipo de grabación deseado para el track que vas a generar en tu navegación. Mediante el teclado, escriba las cifras deseadas para los intervalos.
	- o **Por Tiempo**: El track se grabará por cada segundo especificado.
	- o **Por Distancia**: El track se grabará por cada distancia recorrida especificada.
	- o **Automático**: El track se grabará automáticamente al cambiar de rumbo y dependiendo de la velocidad. En líneas rectas, el programa grabará pocos puntos.
	- o **No guardar track**: Si no necesita el archivo de su recorrido puede desactivar la grabación del track.
- **Puntero**: Escoge el puntero deseado y su color para la navegación.
- **Sonar en los waypoints**: Seleccione la opción si desea que, al llegar a un waypoint, se emita un sonido. Cargue los sonidos que desee en formato ".wav" (estándar) y seleccione el sonido.

#### **7.6.6 Carpetas**

TwoNav puede utilizar mapas muy diversos para que pueda adaptar el programa a sus necesidades.

Para que sus mapas sean tenidos en cuenta por TwoNav, deben estar ubicados en una "carpeta de mapas".Las carpetas de mapas por defecto son **\My documents\maps** y **\Storage card** (tarjeta de memoria).

Puede modificar esta lista de carpetas desde **Menú > Avanzado > Opciones > Carpetas**. Puede hacerlo de los siguientes modos:

- Añadir carpeta: Pulsar el botón "**+"** y seleccionar la nueva carpeta explorando su dispositivo.
- Modificar carpeta: Pulsar sobre la carpeta a modificar y luego sobre el botón "**…**", explorando su dispositivo hasta encontrar la nueva carpeta.
- Eliminar carpeta: Pulsar sobre la carpeta a eliminar y luego sobre el botón "**Del**".

#### <span id="page-40-0"></span>OIIIPE GPS

![](_page_40_Picture_3.jpeg)

Desde esta misma sección también puede seleccionar la carpeta por defecto para el resto de elementos de TwoNav (tracks, rutas y waypoints).

#### **7.6.7 Internacional (Idioma y unidades)**

El interfaz de usuario se puede mostrar en diferentes idiomas y cada una de las distintas medidas (distancias, alturas, velocidades) pueden expresarse en diferentes unidades.

#### **7.6.8 Relieves 3D**

TwoNav puede utilizar mapas de elevación (mallas de puntos con información sobre la altura del suelo) para disponer del dato de altura del suelo en las referencias que sean creadas con el programa (i.e. tracks, waypoints…).

Estos mapas deben estar en formato CDEM y además de cumplir su objetivo de permanecer subyacentes y aportar el dato de altura del suelo, pueden ser visualizados en TwoNav, siendo su visualización configurable desde el menú de opciones extendidas:

- Dibujar relieves en la vista 2D: Aparecerá el mapa de elevación.
- Dibujar relieve con sombreado: Esta opción visual hace más atractivo el dibujo del relieve.
- Cambio de color escalonado por alturas: Se cambiará de color cada cierta altura, configurable desde el desplegable que se encuentra justo abajo.
- Pintar curvas de nivel: El escalado de color irá acompañado de las curvas de nivel correspondientes.

![](_page_40_Picture_14.jpeg)

#### <span id="page-41-0"></span>**8 Navegación**

TwoNav le proporciona la mejor asistencia para que pueda orientarse fácilmente en cualquier parte del mundo, ya sea en zonas urbanas o rurales, con vías asfaltadas, caminos de tierra o campo a través.

El proceso de obtener la asistencia necesaria se puede dividir en dos fases:

- 1. [Elección de destino](#page-41-0)
- 2. [Seguir las indicaciones](#page-47-0)

#### **8.1 Elección de destino**

TwoNav ofrece toda clase de posibilidades a la hora de elegir su destino. Introducir una dirección, seleccionar sobre un mapa, ir a un waypoint, etc.

Para elegir un destino deberá pulsar sobre "Navegar a…" en el menú, y luego seleccionar un modo de determinar el destino.

![](_page_41_Figure_10.jpeg)

En los próximos apartados se explican las diferentes modalidades de selección de destino.

#### **8.1.1 Mi casa**

Un destino habitual probablemente será su casa.

Para establecer su casa como destino, desde cualquier posición en la que se pueda encontrar, sólo deberá:

- 1. Acceda al Menú pulsando sobre el panel de navegación.
- 2. Seleccione "Navegar a…".
- 3. Pulse sobre "Mi casa".

Obviamente, antes de utilizar esta función deberá determinar la posición de su casa. Para hacerlo:

- 1. Acceda al Menú pulsando sobre el panel de navegación.
- 2. Seleccione "Opc. navegación".
- 3. Seleccione "Mover mi casa".
- 4. Determine la posición de su casa mediante uno de los 4 modos posibles:
- Mi casa es aquí: Establecerá su casa en la posición GPS actual.
- Casa en dest.: Establecerá su casa en el destino que haya seleccionado para el trayecto actual.
- Dirección: Le permitirá introducir la dirección de su casa.

![](_page_41_Picture_26.jpeg)

![](_page_41_Picture_27.jpeg)

<span id="page-42-0"></span>**COIIIPP GPS** 

Selec. por mapa: Marque sobre el mapa la posición de su casa.

### **8.1.2 Dirección**

Con esta función podrá introducir el municipio, calle y número de su destino.

Al seleccionar este modo de elegir un destino deberá realizar los siguientes pasos:

1. Ciudad: Introduzca las primeras letras de la ciudad dónde se encuentre el destino. Al hacerlo el programa le ofrecerá distintas opciones teniendo en cuenta las letras introducidas hasta el momento.

Si la lista de posibilidades es muy larga introduzca algún carácter más hasta que la ciudad que desea aparezca en pantalla.

Pulse sobre la ciudad para seleccionarla

![](_page_42_Picture_9.jpeg)

![](_page_42_Picture_143.jpeg)

![](_page_42_Picture_11.jpeg)

2. Calle: Al igual que con la ciudad, introduzca su nombre y selecciónela de la lista.

3. Número: La mayoría de calles tienen esta información. En el caso de no tenerla le llevará al principio de la calle.

#### <span id="page-43-0"></span>COIIIPe GPS

#### **8.1.3 Histórico**

Las diferentes direcciones que haya introducido como destino conformarán una lista de destinos recientes. De este modo, si necesita volver ir a ese lugar, podrá establecer esa dirección como destino con un solo clic.

![](_page_43_Picture_4.jpeg)

El modo de utilizar esta función es muy sencillo:

- 1. Acceda al Menú pulsando sobre el panel de navegación.
- 2. Seleccione "Navegar a…".
- 3. Pulse sobre "Histórico".
- 4. Se mostrará la lista de direcciones introducidas en otros trayectos previos.
- 5. Seleccione su destino.

![](_page_43_Picture_93.jpeg)

#### **8.1.4 POI**

V-maps dispone de una extensa base de datos de puntos de interés (POI), como restaurantes, gasolineras, farmacias,cajeros, etc.

TwoNav le puede guiar directamente a los puntos de interés que se encuentren cerca de su posición actual. Veamos cómo hacerlo:

![](_page_43_Picture_94.jpeg)

#### <span id="page-44-0"></span>COMPe GPS

![](_page_44_Picture_81.jpeg)

#### **8.1.5 Seleccionar por mapa**

Puede elegir su destino directamente sobre el mapa, prescindiendo de direcciones, POIs u otras referencias. Puede hacerlo del siguiente modo:

![](_page_44_Picture_6.jpeg)

<span id="page-45-0"></span>![](_page_45_Figure_2.jpeg)

#### **8.1.6 Waypoint**

Si dispone de un archivo de waypoints que le pueda servir de referencia, puede seleccionar uno de esos waypoints como destino:

<span id="page-46-0"></span>COIIIPP GPS

![](_page_46_Picture_86.jpeg)

#### **8.1.7 Seguir una ruta**

Es posible que prefiera seguir una serie consecutiva de waypoints, es decir, una ruta. En tal caso deberá tenerla creada con anterioridad.

Para seguir una ruta realice las siguientes operaciones:

![](_page_46_Picture_6.jpeg)

![](_page_47_Picture_118.jpeg)

<span id="page-47-0"></span>![](_page_47_Picture_119.jpeg)

#### **8.2 Siguiendo las indicaciones**

Una vez seleccionado el destino, el programa nos asistirá para que podamos llegar hasta él.

TwoNav ofrece dos modos de navegación dependiendo del tipo de cartografía que tengamos:

**On Road**: Navegación puerta a puerta sobre las bases cartográficas V-maps de CompeGPS, disponiendo del tipo de asistencia característico de los navegadores urbanos. La ruta se calculará automáticamente a través de las calles y durante el trayecto se ofrecerán indicaciones visuales y auditivas precisas sobre las maniobras a realizar.

![](_page_47_Picture_8.jpeg)

<span id="page-48-0"></span>**Off Road**: Se puede utilizar sobre cualquier tipo de mapa (topográfico, ortofoto, vectorial) y se basa en la utilización de referencias previamente creadas (waypoints, rutas y tracks). No se calculará la ruta automáticamente y una línea recta unirá nuestra posición actual y el destino.

![](_page_48_Figure_4.jpeg)

Dentro de un mismo trayecto, es posible que sean necesarios cambios de modo (por ejemplo, si empezamos nuestra salida en la ciudad y llegamos a un punto alejado de ella en el que no se disponga de información utilizable sobre las calles). En estos casos TwoNav cambiará automáticamente de modo dependiendo de la información disponible en el mapa subyacente.

#### **8.2.1 On road**

La información ofrecida en este modo de navegación es mayor que en el modo Off-road ya que se aprovecha la información contenida en las bases de datos cartográficas de V-maps para mostrar indicaciones precisas sobre las próximas maniobras.

Además se ofrecen también señales auditivas para que no sea necesario desviar la atención del tráfico.

Lea las secciones [Información visual](#page-48-0) e [Información auditiva](#page-49-0) para saber como interpretar correctamente estas señales.

#### **8.2.1.1 Información visual**

En los trayectos On-road, una vez seleccionado el destino, se nos ofrecerá la siguiente información en pantalla:

#### <span id="page-49-0"></span>OIIIPE GPS

![](_page_49_Figure_3.jpeg)

Si presiona sobre un elemento del mapa (por ejemplo, una calle) aparecerá un recuadro amarillo indicando el nombre de ese elemento. De este modo podrá examinar los nombres de las calles de la zona.

![](_page_49_Figure_5.jpeg)

#### **8.2.1.2 Información auditiva**

Además del visual, TwoNav dispone de un segundo canal para ofrecer las indicaciones al usuario, el auditivo.

A lo largo de su trayecto On-road, el programa emitirá locuciones indicando las próximas maniobras a realizar. Por ejemplo:

![](_page_49_Figure_9.jpeg)

#### <span id="page-50-0"></span>COIIIPe GPS

Dependiendo de las circunstancia, se ofrecerá una u otra información auditiva. Las locuciones pueden contener la siguiente información.

- Distancia al próximo evento: Se trata de la distancia a la que habrá que sucederá el evento o maniobra siguiente. Si se trata de una distancia elevada, es posible que se no se informe de una distancia exacta (p.ej. a 200 metros) sino "a más de…" cierta distancia (p.ej. "a más de 3 kilómetros"). Cuando esté **muy cerca del evento, no se indicará distancia**, sino directamente el evento, por lo que habrá que realizarlo en ese momento.
- Evento: Maniobra a realizar (o información de interés) (p.ej. "gire a la derecha"). Si no va precedida de información respecto a la distancia, habrá que realizarla inminentemente. Los eventos pueden ser de naturaleza muy diferente, pero normalmente se tratará de maniobras a realizar. Se pueden distinguir dos clases de evento:
	- o Eventos simples: Se indica directamente la acción a realizar (p.ej. "gire a la derecha")
	- o Eventos complejos: Primero se da información del tipo de maniobra (rotonda o cruce) y luego indica la acción a realizar (primera salida, segunda a la derecha…).

Ejemplos:

- "A 200 metros, entre en la rotonda, segunda salida"
- "A100 metros, en el cruce, primera a la izquierda".
- Evento encadenado: Es posible que dos maniobras deban ejecutarse en un breve espacio de tiempo. En ese caso TwoNav añadirá el segundo evento después del primero (p.ej. y después tome la autopista)

#### **8.2.2 Off road**

En el modo Off-road la información sobre calles y caminos no estará disponible para calcular rutas automáticamente e indicarnos las siguientes maniobras de manera precisa. La información automática se limitará a una línea recta que unirá la posición actual con el destino.

Es por este motivo que será necesario prestar especial atención a la información del mapa subyacente que tengamos cargado. La situación sería comparable a la orientación tradicional con mapa topográfico, con la ventaja de tener marcada nuestra posición actual sobre la cartografía.

![](_page_50_Picture_14.jpeg)

El grado de detalle de las informaciones disponibles puede aumentarse si se realiza un trabajo previo de preparación del trayecto, consiguiendo puntos de referencia (waypoints, rutas y tracks) que nos puedan ayudar en nuestra orientación.

Una ruta bien realizada, con la información y archivos adjuntos adecuados en cada waypoint, puede ser equivalente a una ruta calculada automáticamente en modo On-road.

**CompeGPS Team S.L.** support@compegps.com http://www.compegps.com

Título

#### <span id="page-51-0"></span>**OIIIPE GPS**

![](_page_51_Picture_3.jpeg)

Al navegar siguiendo una ruta, es posible visualizar una gráfica que nos informe del perfil altimétrico de ésta y del punto dónde nos encontramos (línea roja vertical).

![](_page_51_Picture_5.jpeg)

Un track grabado de una salida anterior, o creado manualmente en la versión PC del programa, puede señalar el camino exacto a seguir.

![](_page_51_Picture_7.jpeg)

Vea el apartado [Creación y edición de referencias](#page-54-0) para más información sobre estos elementos.

#### **8.2.3 Variables de movimiento (Data bar/Data page)**

Tanto modo On-road como Off-road, es posible disponer de una gran variedad de informaciones respecto a las variables del movimiento realizado (velocidad, altura, distancia a destino, etc.).

Este tipo de datos de pueden encontrar en la barra de datos y en la página de datos. Para acceder a ellas:

![](_page_51_Figure_12.jpeg)

#### **COMPP** GPS

![](_page_52_Picture_93.jpeg)

Tanto la barra de datos como la página de datos se pueden personalizar para que aparezcan los datos que más nos interesen. Para hacerlo:

![](_page_52_Picture_94.jpeg)

**CompeGPS Team S.L.** support@compegps.com http://www.compegps.com

# <span id="page-53-0"></span>**OIIIPE GPS**

![](_page_53_Picture_77.jpeg)

#### **8.2.4 Puntos de interés / Radares**

Durante su navegación TwoNav puede avisarle cuando esté cerca de determinados puntos que tengan algún interés especial. Un caso especial de este tipo de puntos serían los radares que controlan la velocidad del tráfico.

TwoNav tratará a los puntos que coloque en la carpeta "Speedcamera" (normalmente en \Archivos de Programa\CompePocket\Speedcamera) como radares y le avisará de manera audible y visible cuando se acerque a uno de ellos.

Para ser avisado también de los puntos de interés generales, deberá configurar manualmente las propiedades de los waypoints que haya guardado en la carpeta "POI" (normalmente en \Archivos de Programa\CompePocket\POI).

Vea el apartado [Puntos de interés personalizados](#page-34-0) para más información sobre cómo configurar tanto los puntos de interés generales como los radares.

Título

#### <span id="page-54-0"></span>**9 Creación y edición de referencias posicionales**

Para que la orientación y marcación de elementos de interés sea posible, es necesario trabajar con algún tipo de referencia que nos sirva para dejar constancia de la información posicional que nos pueda ser de utilidad.

En navegación GPS se suele trabajar con tres tipos de referencia:

Waypoints: Punto de referencia suelto. Además de las coordenadas, puede incluir una gran cantidad de información, como por ejemplo: Nombre, descripción, altura, icono, etc.

Rutas: Serie de waypoints ordenados. Su utilidad reside en dar un sentido determinado a la serie de waypoints, de modo que se pueda recibir orientación para llegar a todos ellos sucesivamente.

Tracks: Seguido de puntos de coordenadas. Estos "puntos de track" contienen una información mínima para que se puedan conseguir sucesiones de un gran número de puntos. De este modo se conseguirá un dibujo detallado del recorrido. Se suele hacer la comparación con la "huella" que se dejaría al hacer ese recorrido.

TwoNav puede trabajar con todos estos tipos de referencia. En los siguientes apartados se describe cómo crearlos, editarlos y consultar sus propiedades.

Para que las referencias que cree sobre el mapa dispongan del dato de altura del terreno, deberá tener cargado un mapa de elevaciones de la zona en formato CDEM.

#### **9.1 Modo contextual**

Para trabajar con este tipo de referencias a menudo será necesario utilizar el "modo contextual".

En este modo, al pulsar sobre un elemento cargado en pantalla (mapa, waypoint, track…) se abrirá un menú contextual con diferentes opciones según el sitio donde se haya pulsado.

Para activar el "modo cursor":

1. Pulse el botone "page" para mostrar la barra de botones.

![](_page_54_Picture_21.jpeg)

#### <span id="page-55-0"></span>:OIIIPP GPS

- 2. Pulse el botón "modo contextual" **。**
- 3. Ahora puede pulsar sobre cualquier elemento cargado. El "modo contextual" se desactivará automáticamente después de abrirse el menú. Si quiere utilizarlo de nuevo deberá repetir el proceso.

Vea los apartados sobre [waypoints,](#page-55-0) [rutas](#page-58-0) y [tracks p](#page-62-0)ara conocer las utilidades del modo contextual.

#### **9.2 Trabajando con Waypoints**

#### **9.2.1 Creación y edición de waypoints**

#### **9.2.1.1 Abrir archivo de Waypoints**

Sólo se puede tener abierto un archivo de waypoints por lo que, si tiene cargado otro, se cerrará el que tenía cargado primero.

Para abrir un archivo de waypoints:

- 1. Acceda al Menú pulsando sobre el panel de navegación.
- 2. Seleccione "Avanzado > Abrir…".
- 3. Seleccione "Waypoints (\*.wpt)" en la etiqueta "Tipo".

![](_page_55_Picture_14.jpeg)

4. Haga doble clic en el archivo que desee abrir.

#### **9.2.1.2 Crear un waypoint sobre el mapa**

Puede crear un waypoint directamente sobre el mapa sin necesidad de conocer sus coordenadas:

- 1. Active el "[modo contextual](#page-54-0)".
- 2. Presione sobre el lugar exacto dónde quiere colocar el waypoint (entrará en un menú contextual).

**Nota**: Para que esta operación sea correcta deberá disponer de un mapa bien calibrado como referencia. Además, si desea que el waypoint creado disponga de información sobre la altura del terreno, deberá tener cargado un mapa de elevaciones de la zona en formato CDEM.

3. Seleccione la opción "Nuevo… > Crear waypoint aquí" del menú contextual.

#### <span id="page-56-0"></span>OIIIPE GPS

![](_page_56_Picture_3.jpeg)

4. Se abrirá la ventana de propiedades del waypoint, dónde puede ver y modificar diferentes aspectos del waypoint creado (nombre, coordenadas, colores…). Vea los apartados Modificar un waypoint y [Propiedades del waypoint](#page-56-0)

#### **9.2.1.3 Crear un waypoint sobre la posición actual.**

Puede crear un waypoint durante la navegación, sobre su posición actual. Para hacerlo:

- 1. Acceda al Menú pulsando sobre el panel de navegación.
- 2. Seleccione "Avanzado > Crear WPT".
- 3. Se creará un waypoint en su posición actual. Al contrario que al crear un waypoint sobre el mapa, no se abrirá la ventana de propiedades del waypoint, para que la operación sea más ágil. Puede modificar sus [propiedades](#page-56-0) posteriormente.

#### **9.2.1.4 Crear un waypoint introduciendo las coordenadas**

Si la información de qué usted dispone son las coordenadas exactas del lugar dónde debe estar situado el waypoint, puede introducirlas del siguiente modo:

- 1. Acceda al Menú pulsando sobre el panel de navegación.
- 2. Seleccione "Avanzado > Listas > Lista de waypoints"
- 3. En esta ventana, entre en el Menú contextual del waypoint (presionando sobre la ventana, sin necesidad de hacerlo sobre un waypoint).
- 4. En el menú contextual, clique la función **Nuevo Waypoint** e introduzca los datos necesarios y coordenadas mediante el teclado. Vea el apartado [Propiedades del waypoint.](#page-56-0)

#### **9.2.2 Propiedades del waypoint**

Cada waypoint dispone diferentes informaciones que pueden ser consultadas o editadas desde la ventana de propiedades del waypoint. Puede acceder a ella del siguiente modo:

- 1. Active el "[modo contextual](#page-54-0)".
- 2. Presione sobre el waypoint que desee (entrará en un menú contextual).
- 3. Seleccione la opción "Propiedades" del menú contextual.

También puede acceder a esta ventana desde la lista de waypoints cargados:

- 1. Acceda al Menú pulsando sobre el panel de navegación.
- 2. Seleccione "Avanzado > Waypoints > Lista de waypoints"

- <span id="page-57-0"></span>3. En esta ventana, entre en el Menú contextual del waypoint (presionando sobre él).
- 4. Seleccione la opción "Propiedades" del menú contextual.

En la ventana de propiedades del waypoint puede encontrar los siguientes subapartados, con sus opciones de configuración:

Título

- **Datos**: Aquí puede editar el **nombre** del waypoint, su **descripción**, el **color** del texto y del fondo y el **icono** que va a representarlo.
- **Coordenadas**: En este apartado puede modificar el valor numérico de las coordenadas del waypoint, así como su altura. Para modificar el tipo de coordenadas o el datum deberá ir a Archivo>Coordenadas (Menú extendido).
- **Avanzado**: Introduzca una distancia en metros y éste será el **radio** que abarcará el waypoint, representado con un círculo sobre el mapa, alrededor del waypoint.
- **Asociaciones**: Aquí podrá ver los archivos asociados que tenga este waypoint (también puede hacerlo con un doble clic sobre el waypoint en el mapa o desde su menú contextual) o asociar de nuevos.

Para abrir un archivo asociado mantenga pulsado el lápiz sobre él y seleccione **Abrir**. Si, en el mismo menú, selecciona **Quitar**, se eliminará esa asociación.

Para asociar un nuevo archivo mantenga pulsado el lápiz en cualquier punto de la pantalla y seleccione **Agregar**.

#### **9.2.3 Buscar un waypoint cargado en pantalla**

Para centrar en pantalla el waypoint deseado:

- 1. Acceda al Menú pulsando sobre el panel de navegación.
- 2. Seleccione "Avanzado > Waypoints > Lista de waypoints"
- 3. En esta ventana, entre en el Menú contextual del waypoint (presionando sobre él).
- 4. Seleccione la opción "Zoom aquí" del menú contextual.

#### **9.2.4 Guardar waypoints / Guardar waypoints como…**

Cuando esté satisfecho con el trabajo sobre sus waypoints, puede guardarlos efectuando los siguientes pasos:

- 1. Acceda al Menú pulsando sobre el panel de navegación.
- 2. Seleccione "Avanzado > Listas > Lista de waypoints"
- 3. Mantenga presionado el lápiz sobre la ventana para abrir el menú contextual.
- 4. Clique la función **Guardar Waypoints** (las modificaciones que haya realizado se guardarán directamente sobrescribiendo el archivo antiguo) o **Guardar Waypoints como…** (así podrá crear un nuevo archivo de waypoints y guardarlo dónde desee).

#### **9.2.5 Cerrar el archivo de waypoints**

- 1. Acceda al Menú pulsando sobre el panel de navegación.
- 2. Seleccione "Avanzado > Listas > Lista de waypoints"

- <span id="page-58-0"></span>3. Menú contextual del waypoint a cerrar (presionando el lápiz sobre el waypoint).
- 4. Clique la función "Cerrar Waypoints" y cerrará el archivo de waypoints. Para eliminar un sólo waypoint vea el apartado [Eliminar un waypoint](#page-58-0).

#### **9.2.6 Eliminar un waypoint**

- 1. Entre en el menú contextual del waypoint a eliminar:
	- Directamente desde la pantalla (activando el modo cursor y presionando el lápiz sobre el waypoint deseado)
	- Desde el menú **Avanzado** > **Waypoints** > **Lista de waypoints** y entrando en el menú contextual del waypoint deseado.
- 2. Luego elija la opción **Eliminar waypoint**.

#### **9.3 Trabajando con Rutas**

#### **9.3.1 Abrir Archivo de Ruta**

- 1. Acceda al Menú pulsando sobre el panel de navegación.
- 2. Seleccione **Avanzado** > **Abrir**.
- 3. Seleccione "Rutas RTE" (.rte)" en la etiqueta "Tipo".

![](_page_58_Picture_15.jpeg)

4. Seleccione la ruta y pulse ok, o bien haga doble clic en ella.

#### **9.3.2 Crear una ruta sobre el mapa**

- 1. Cargue un mapa bien calibrado.
- 2. Entre en [modo contextual](#page-54-0) y elija el punto del mapa dónde desee iniciar la ruta.

**Nota**: Para que esta operación sea correcta deberá disponer de un mapa bien calibrado como referencia. Además, si desea que los waypoints de la ruta creada disponga de información sobre la altura del terreno, deberá tener cargado un mapa de elevaciones de la zona en formato CDEM.

#### <span id="page-59-0"></span>:OIIIPP GPS

3. Abra el menú contextual en él (mantenga la presión con el lápiz sobre el punto). En este menú seleccione **Nuevo** > **Empezar nueva ruta aquí**.

![](_page_59_Picture_3.jpeg)

- 4. Sobre el mapa y mediante el lápiz, vaya creando los puntos de la ruta (pulsando en los lugares dónde debe haber waypoints).
- 5. Para cerrar la edición de la ruta, entre en el menú contextual de la ruta (activando el [modo](#page-54-0)  [contextual](#page-54-0) y presionando el lápiz sobre la pantalla) y clique la función **Cerrar Edición de Rutas**. Si más tarde desea añadir más puntos a la ruta, abra el menú contextual de la ruta y seleccione **Editar la ruta**, así podrá continuar añadiendo puntos del mismo modo que antes.

Vea el apartado [Modificar una Ruta \(Propiedades de la ruta\)](#page-60-0) para más información sobre cómo editar rutas.

#### **9.3.3 Crear una ruta a partir un archivo de waypoints**

Si usted quiere crear una ruta mediante sus propios archivos de waypoints, realice la siguiente operación:

- 1. Cargue el archivo de waypoints.
- 2. Entre en el menú y vaya a **Avanzado** > **Listas** > **Lista de Rutas**.
- 3. En esta ventana, entre en el menú contextual (presionando el lápiz sobre la ventana).
- 4. En el menú contextual, seleccione la función **Crear Nueva ruta**.
- 5. Entre en el menú contextual de la nueva ruta (presionando el lápiz sobre la ventana) y seleccione **Lista de waypoints de la ruta**. Se abrirá esta lista.
- 6. Abra el menú contextual de la lista de waypoints de la ruta y seleccione **Añadir waypoint de la lista** y elija el waypoint inicial de la ruta.
- 7. Repita el paso 6 para ir añadiendo waypoints a la ruta.
- 8. Una vez completada, pulse OK y se creará la ruta. En pantalla verá los nombres de los waypoints duplicados ya que todavía tiene cargado el archivo de waypoints, puede cerrarlo para corregir esto.

Vea el apartado [Modificar una Ruta \(Propiedades de la ruta\)](#page-60-0) para más información sobre cómo editar rutas.

#### <span id="page-60-0"></span>**9.3.4 Modificar una Ruta / Propiedades de la ruta**

#### **9.3.4.1 Añadir y mover waypoints de la ruta**

Puede añadir y cambiar el orden de los waypoints que componen una ruta:

- 1. Cargue en la pantalla la ruta a modificar.
- 2. Entre en el menú contextual de la ruta activando el modo contextual y presionando el lápiz sobre la ruta **en el mapa** o en el nombre de la ruta en la ventana de **Lista de Rutas**.
- 3. Seleccione la opción **Lista de waypoints de la ruta**. Se mostrarán los waypoints de la ruta ordenados.
- 4. Entre, a su vez, al menú contextual de esta nueva ventana haciendo clic en uno de los waypoints de la ruta o en la zona en blanco Desde este menú puede acceder a las siguientes funciones de edición de rutas:
	- **Añadir waypoint de la lista**: Abre una ventana con los waypoints del archivo de waypoints que tenga cargado y le permite elegir uno para añadirlo a la ruta. El nuevo waypoint se añadirá justo antes del waypoint de la ruta sobre el que haya abierto el menú contextual.
	- **Mover waypoint hacia arriba**: Seleccione el waypoint y clique esta función para adelantarlo en el orden de waypoints y así acercarlo al inicio de la ruta.
	- **Mover waypoint hacia abajo**: seleccione el waypoint y clique esta función para retrasarlo en el orden de waypoints y acercarlo al final de la ruta.
- 5. Cuando tenga el orden que más le convenga pulse OK. Para que los cambios sean permanentes en el tiempo deberá [guardar la ruta.](#page-61-0)

#### **9.3.4.2 Invertir la ruta**

Para darle a una ruta el sentido opuesto al que tenía originalmente:

- 1. Cargue en la pantalla la ruta a invertir.
- 2. Active el [modo contextual](#page-54-0) y entre en el menú contextual de la ruta sobre el mapa (presionando el lápiz sobre la ruta) o en la ventana de Lista de Rutas.
- 3. Seleccione **Herramientas** > **Invertir la ruta**. De este modo se cambiará el sentido de la ruta y ésta empezará por el final.

#### **9.3.4.3 Propiedades de la ruta**

Se pueden consultar diferentes datos de una ruta cargada (distancia, área que encierra, altura máxima, etc.) y modificar algunos de ellos (color, grosor real y del píxel) desde la ventana de propiedades de la ruta. Para acceder a esta ventana:

- 1. Entre en el menú contextual de la ruta (activando el [modo contextual](#page-54-0) y presionando el lápiz sobre la ruta a guardar) o en el menú contextual de la ventana de "Lista de Rutas".
- 2. Clique la opción "Propiedades de la ruta" y se abrirá la ventana de propiedades.
- 3. Los datos editables tienen dibujado un lápiz al lado. Para modificar sus valores sólo habrá que hacer doble clic.

**CompeGPS Team S.L.** support@compegps.com http://www.compegps.com

<span id="page-61-0"></span>COIIIPe GPS

#### **9.3.5 Buscar una ruta cargada en pantalla**

Para centrar en pantalla la ruta deseada:

- 1. Acceda al Menú pulsando sobre el panel de navegación.
- 2. Seleccione "Avanzado > Listas > Lista de rutas"
- 3. En esta ventana, entre en el Menú contextual de la ruta seleccionada (presionando sobre ella).
- 4. Seleccione la opción "Zoom aquí" del menú contextual.

#### **9.3.6 Guardar una Ruta**

Una vez satisfecho con la ruta conseguida debe guardarla para poder consultarla o retocarla de nuevo en el futuro:

- 1. Entre en el menú contextual de la ruta (activando el [modo contextual](#page-54-0) y presionando el lápiz sobre la ruta a guardar) o en el menú contextual de la ventana de "Lista de Rutas".
- 2. Clique la opción "Guardar Ruta" para sobrescribir los datos anteriores de la ruta o "Guardar ruta como" para crear un nuevo archivo y darle nombre y localización.

#### **9.3.7 Cerrar la Ruta**

- 1. Entre en el menú contextual de la ruta (activando el [modo contextual](#page-54-0) y presionando el lápiz sobre la ruta) o en el menú contextual de la ventana de "Lista de Rutas".
- 2. Clique la opción "Cerrar Ruta" y se cerrará la ruta seleccionada.

<span id="page-62-0"></span>*OIIIPE GPS* 

#### **9.4 Trabajando con Tracks**

#### **9.4.1 Abrir un Track**

Para cargar un track en pantalla:

- 1. Acceda al Menú pulsando sobre el panel de navegación.
- 2. Seleccione **Avanzado** > **Abrir**.
- 3. Seleccione "Tracks" (.trk, .igc, .plt)" en la etiqueta "Tipo".

![](_page_62_Picture_145.jpeg)

4. Seleccione el track a abrir y pulse **ok** (también puede hacer doble clic en el track)

#### **9.4.2 Grabar un Track sobre la marcha**

Durante la navegación, TwoNav va grabando el track (pisada) de su salida (en la carpeta "\compe-data" de su PDA). Puede configurar los parámetros de grabación yendo a menú **Avanzado** > **Opciones…** > **Mapa Móvil**.

Puede elegir que TwoNav grabe o no el track fácilmente desde menú **Avanzado** > **Grabar track**.

![](_page_62_Picture_14.jpeg)

Puede encontrar más información sobre la [grabación del recorrido](#page-39-0) en el apartado [Configuración.](#page-22-0)

#### **9.4.3 Buscar un track cargado en pantalla**

Para centrar en pantalla el track deseado:

- 1. Acceda al Menú pulsando sobre el panel de navegación.
- 2. Seleccione **Avanzado** > **Listas** > **Lista de tracks**
- 3. En esta ventana, entre en el Menú contextual del track (presionando sobre él).
- 4. Seleccione la opción "Zoom aquí" del menú contextual.

#### **9.4.4 Guardar el Track**

El track que va recorriendo con el Mapa Móvil se guarda automáticamente en la carpeta \compe-data de su PDA. Para guardar manualmente éste u otro track que haya cargado siga las instrucciones:

- <span id="page-63-0"></span>1. Acceda al Menú pulsando sobre el panel de navegación.
- 2. Seleccione **Avanzado** > **Listas** > **Lista de Tracks**.
- 3. Seleccione el track deseado y entre en su menú contextual (presionando el lápiz). También puede efectuar esta operación desde el dibujo del track en la pantalla principal (activando el [modo contextual\)](#page-54-0) en lugar de hacerlo desde la lista de tracks.
- 4. Clique la función **Guardar Track** (para sobrescribir el track anterior) o **Guardar Track como…** (para elegir localización y nuevo nombre para guardar).

#### **9.4.5 Modificar un track**

#### **9.4.5.1 Renombrar Track**

- 1. Entre en el menú contextual del track (activando el [modo contextual](#page-54-0) y presionando el lápiz sobre el dibujo del track deseado o desde la ventana "Lista de Tracks").
- 2. Clique la opción "Renombrar Track" e introduzca el nombre que desee. Es recomendable introducir también la extensión (.trk .igc o .plt) del track.

#### **9.4.5.2 Cambiar el color y espesor del Track**

- 1. Entre en el menú contextual del track (activando el [modo contextual](#page-54-0) y presionando el lápiz sobre el dibujo del track deseado o desde la ventana "Lista de Tracks").
- 2. Clique la opción "Propiedades del Track" y, dentro de la nueva ventana, modifique los apartados **Color** y **Espesor** haciendo doble clic en el icono del pequeño lápiz que hay a su izquierda.

#### **9.4.6 Analizar el track (propiedades del track)**

Puede analizar el track y todos los datos que ha grabado automáticamente CompeGPS Pocket Land mientras se efectuaba el recorrido. Es posible analizarlo de manera gráfica o revisando sus datos en la ventana de propiedades:

- Para ver la **gráfica** del track:
	- 1. Entre en el menú contextual del track deseado (activando el [modo contextual](#page-54-0) y presionando el lápiz sobre el track o desde la ventana "Lista de Tracks").
	- 2. Seleccione "Ventana de gráficas". Se abrirá una ventana con una representación gráfica del recorrido del track, con la altura en el eje Y y el tiempo en el eje X. Puede modificar el valor de este eje abriendo el menú contextual (manteniendo pulsado con el lápiz) y seleccionando "Distancia".
- Para ver las **propiedades** del track:
	- 1. Entre en el menú contextual del track deseado (activando el [modo contextual](#page-54-0) y presionando el lápiz sobre el dibujo del track o desde la ventana "Lista de Tracks").

- <span id="page-64-0"></span>2. Seleccione **Propiedades del Track**: Desde esta ventana puede modificar algunos parámetros del track (haciendo doble clic en el pequeño lápiz de la izquierda de las propiedades editables) y consultar una gran variedad de datos agrupados por apartados:
	- **General**: Nombre del archivo (para modificarlo vea [Renombrar Track](#page-63-0)), Nombre del usuario, Nombre de la salida.
	- **Fecha y tiempo**: Día, Hora de salida (primer punto del track), Hora de llegada (último punto del track), Duración, Diferencia entre horario local y UTC (horas de más o menos respecto el meridiano 0 de Greenwich), Tiempo parado, Tiempo en movimiento.
	- **Puntos de track**: Número de puntos, Intervalo de grabación (este valor se puede configurar desde el apartado "Mapa Móvil" de la ventana de opciones), Campos extra de puntos (datos adicionales de que disponen los puntos del track, además de coordenadas, altura y tiempo).
	- **Ver**: Espesor y color del dibujo del track.
	- **GPS**: Modelo de GPS, Número de serie y si el track dispone de firma digital.
	- **Distancias**: Distancia proyectada (es la distancia que se ha recorrido sobre la horizontal, sin tener en cuenta la distancia recorrida en altura), Distancia con alturas (es la distancia real recorrida resiguiendo la orografía del terreno), Distancia lineal (distancia, en línea recta, entre el primer y último punto del track), Área (superficie cerrada por el track). Este último dato se consigue cerrando el track con una línea recta en el caso de que no tengamos un track cerrado).
	- **Velocidades**: Velocidad media, Velocidad máxima y Velocidad lineal media (velocidad media que se habría tenido en caso de recorrer la distancia lineal en el mismo tiempo empleado en recorrer el track).
	- **Alturas**: Track con alturas (si el track dispone del dato de altura), Altura máxima, Altura mínima, Altura de salida (en el origen del track), Altura de llegada (en el punto de destino), Ganancia desde la salida (diferencia entre la altura de salida y la máxima alcanzada), Desnivel salida-llegada, Desnivel máximo (diferencia de altura entre el punto más alto y más bajo del track), Ascensión acumulada (suma de la diferentes ganancias de altura realizadas durante el track, es decir, lo que hemos tenido que subir realmente), Max. Velocidad vertical (velocidad de subida), Min. Velocidad vertical (velocidad de bajada), Max. Pendiente, Min. pendiente.

#### **9.4.7 Cerrar Track / Eliminar track**

Si no desea que un track cargado continúe mostrándose en pantalla:

- 1. Entre en el menú contextual del track (activando el [modo contextual](#page-54-0) y presionando el lápiz sobre el track deseado o desde la ventana "Lista de Tracks").
- 2. Clique la opción **Cerrar Track** y se quitará ese track de la pantalla.

Si además de cerrar el track, quiere borrarlo de la memoria PDA de modo que no pueda ser abierto más adelante, seleccione **Eliminar track del disco** en el paso 2.

#### <span id="page-65-0"></span>**COMPP** GPS

### **10 Apéndice 1**

Listado de señales visuales:

![](_page_65_Picture_116.jpeg)

٦

F

**CompeGPS Team S.L.** support@compegps.com http://www.compegps.com

COMPe GPS

![](_page_66_Picture_2.jpeg)

Modo On-road

![](_page_66_Picture_4.jpeg)

Gire a la derecha

Continúe por la derecha

Gire fuerte a la derecha

 $\overline{ }$ 

Incorpórese a la autopista

(entrada por la derecha)

Salga de la autopista (salida por la izquierda)

![](_page_66_Picture_11.jpeg)

Permanezca en el carril derecho

Continúe por la derecha (bifurcación autopista)

![](_page_66_Picture_13.jpeg)

![](_page_66_Picture_14.jpeg)

Tome la salida correspondiente de la rotonda (la 4ª en el ejemplo)

![](_page_66_Picture_16.jpeg)

Llegada a destino

COMPe GPS

![](_page_67_Picture_2.jpeg)

Modo Off-road

www.compegps.com

Título

#### <span id="page-68-0"></span>COMPe GPS

#### **11 Apéndice 2**

A continuación se detallan los campos disponibles para la barra y pantalla de datos:

- **Acel. Norm.**: Aceleración Normal (en dirección perpendicular al movimiento, en movimientos circulares)
- **Acel. Tang.**: Aceleración tangencial (en la misma dirección que el movimiento).
- **AGL**: Altura sobre el terreno (Altitude from Ground Level). Distancia hasta el suelo.
- **Alt. S.**: Altura del terreno (según los datos de altura del relieve que se tenga cargado).
- **Alt**: Altura por encima del nivel del mar.
- **Altura máxima**: Conseguida en esta salida.
- **Batería**: Nivel de energía restante en el PC/PDA.
- **Demora**: Diferencia, en grados, entre el rumbo programado (al siguiente waypoint) y el rumbo que realmente estamos siguiendo.
- **Desv ruta**: Distancia a la que nos encontramos de la ruta activa.
- **Diferencial**: Si la señal que llaga del GPS es diferencial (precisión submétrica).
- **Dist Dest**: Distancia al destino (último waypoint de la ruta).
- **Dist siguiente**: Distancia hasta el siguiente waypoint.
- **HDOP.**: Horizontal Dilution of precision (estimación de la precisión actual del GPS).
- **Memoria libre**: Espacio disponible en la memoria del dispositivo.
- **Goto Flecha**: Flecha que indica la dirección al siguiente waypoint.
- **H.E. Destino**: Hora de llegada estimada al destino (último waypoint de la ruta) (a la velocidad actual).
- **H.E. Siguiente**: Hora de llegada estimada al siguiente waypoint (a la velocidad actual).
- **Número de puntos**: Puntos de track que se han guardado hasta el momento.
- **Odóm. parcial**: Distancia recorrida desde que inició la salida actual.
- **Odóm. Total**: Distancia acumulada durante todas sus salidas.
- **Pend.**: Pendiente de nuestro movimiento actual.
- **Pgps**: Posición que indica el GPS.
- **Rad.Gir.**: Radio de giro.
- **Rb. Sig.**: Rumbo donde se encuentra el siguiente waypoint.
- **Rumbo**: Dirección que sigue sobre el plano horizontal (0 = N, 90 =E, 180 = S, 270 = O)

- **Sitio**: Si tenemos cargado un mapa vectorial con información sobre las zonas que cubriremos, nos indicará sobre qué elemento nos encontramos (pueblo, carretera, etc.)
- **T.E. Destino**: Tiempo estimado para llegar al destino (último waypoint de la ruta) (a la velocidad actual).
- **T.E. Siguiente**: Tiempo estimado para llegar al siguiente waypoint (a la velocidad actual).
- **Temper**.: Temperatura.
- **V Máx.**: Velocidad máxima conseguida en la salida actual.
- **V**: Velocidad actual.
- **Vel. media**: Velocidad media que se ha llevado hasta el momento.
- **Vel. Vert.**: Velocidad vertical.
- **WPT siguiente**: Nombre del waypoint al que se dirige.

#### Título